HP Notebook Benutzerhandbuch

© Copyright 2010 Hewlett-Packard Development Company, L.P.

Bluetooth ist eine Marke ihres Inhabers und wird von Hewlett-Packard Company in Lizenz verwendet.

Hewlett-Packard ("HP") haftet  $$ ausgenommen für die Verletzung des Lebens, des Körpers, der Gesundheit oder nach dem Produkthaftungsgesetz – nicht für Schäden, die fahrlässig von HP, einem gesetzlichen Vertreter oder einem Erfüllungsgehilfen verursacht wurden. Die Haftung für grobe Fahrlässigkeit und Vorsatz bleibt hiervon unberührt.

Inhaltliche Änderungen dieses Dokuments behalten wir uns ohne Ankündigung vor. Die Informationen in dieser Veröffentlichung werden ohne Gewähr für ihre Richtigkeit zur Verfügung gestellt. Insbesondere enthalten diese Informationen keinerlei zugesicherte Eigenschaften. Alle sich aus der Verwendung dieser Informationen ergebenden Risiken trägt der Benutzer.

Die Garantien für HP Produkte werden ausschließlich in der entsprechenden, zum Produkt gehörigen Garantieerklärung beschrieben. Aus dem vorliegenden Dokument sind keine weiter reichenden Garantieansprüche abzuleiten.

Erste Ausgabe: August 2010

Teilenummer des Dokuments: 621596-041

#### **Produkthinweis**

In diesem Handbuch werden die Funktionen beschrieben, die von den meisten Modellen unterstützt werden. Einige der Funktionen stehen möglicherweise nicht auf Ihrem Computer zur Verfügung.

Auf der HP Website unter

<http://www.hp.com/support>steht immer die aktuellste Version dieses Handbuchs zur Verfügung.

#### **Bestimmungen zur Verwendung der Software**

Durch das Installieren, Kopieren, Herunterladen oder anderweitige Verwenden der auf diesem Computer vorinstallierten Softwareprodukte erkennen Sie die Bestimmungen des HP Lizenzvertrags für Endbenutzer (EULA) an. Wenn Sie diese Lizenzbestimmungen nicht akzeptieren, müssen Sie das unbenutzte Produkt (Hardware und Software) innerhalb von 14 Tagen zurückgeben und können als einzigen Anspruch die Rückerstattung des Kaufpreises fordern. Die Rückerstattung unterliegt den entsprechenden Richtlinien des Verkäufers.

Wenn Sie weitere Informationen bzw. eine volle Erstattung des Kaufpreises für den Computer wünschen, setzen Sie sich mit Ihrer lokalen Verkaufsstelle (dem Verkäufer) in Verbindung.

### **Sicherheitshinweis**

**VORSICHT!** Um die Möglichkeit einer Verletzung durch Hitze oder einer Überhitzung des Computers zu verringern, verwenden Sie den Computer nicht direkt auf Ihrem Schoß, und blockieren Sie die Lüftungsschlitze nicht. Verwenden Sie den Computer nur auf einer festen, ebenen Oberfläche. Vermeiden Sie die Blockierung der Luftzirkulation durch andere feste Gegenstände, wie beispielsweise einen in unmittelbarer Nähe aufgestellten Drucker, oder durch weiche Gegenstände, wie Bettwäsche, Teppiche oder Kleidung. Vermeiden Sie während des Betriebs außerdem direkten Kontakt des Netzteils mit der Haut und mit weichen Oberflächen, wie Bettwäsche, Teppiche oder Kleidung. Der Computer und das Netzteil entsprechen den Temperaturgrenzwerten für dem Benutzer zugängliche Oberflächen, wie sie in der internationalen Norm für die Sicherheit von Einrichtungen der Informationstechnik (IEC 60950) festgelegt sind.

# **Inhaltsverzeichnis**

### 1 Willkommen

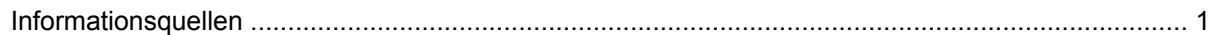

### 2 Komponenten des Computers

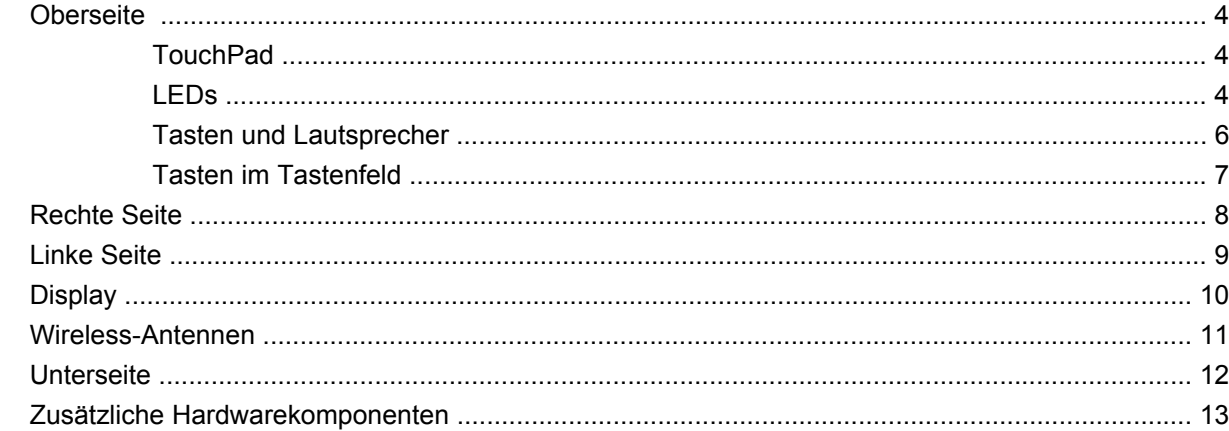

### 3 Netzwerk

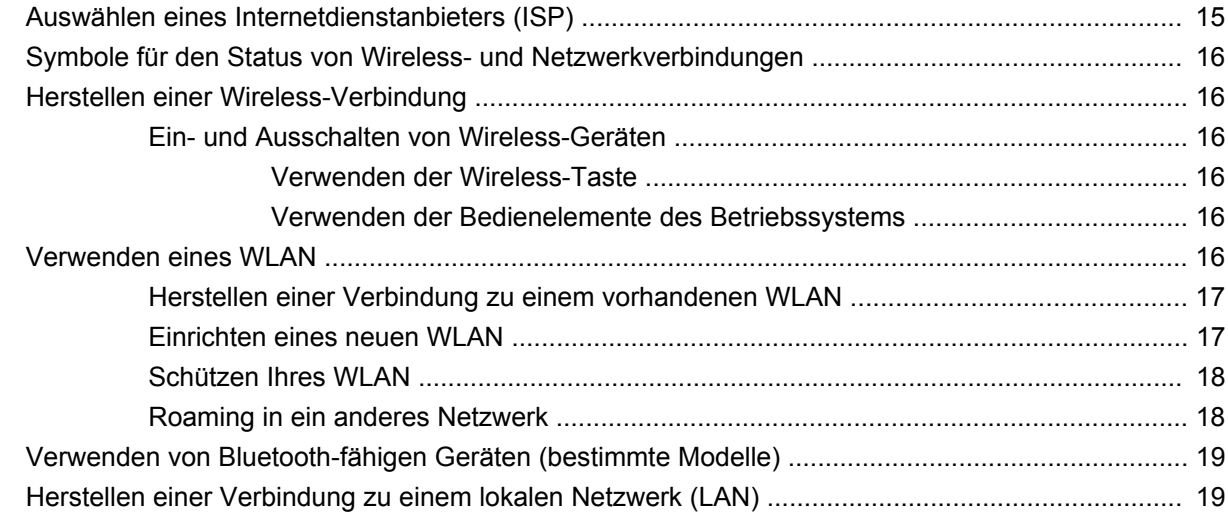

### 4 Zeigegeräte und Tastatur

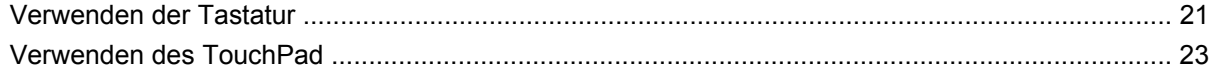

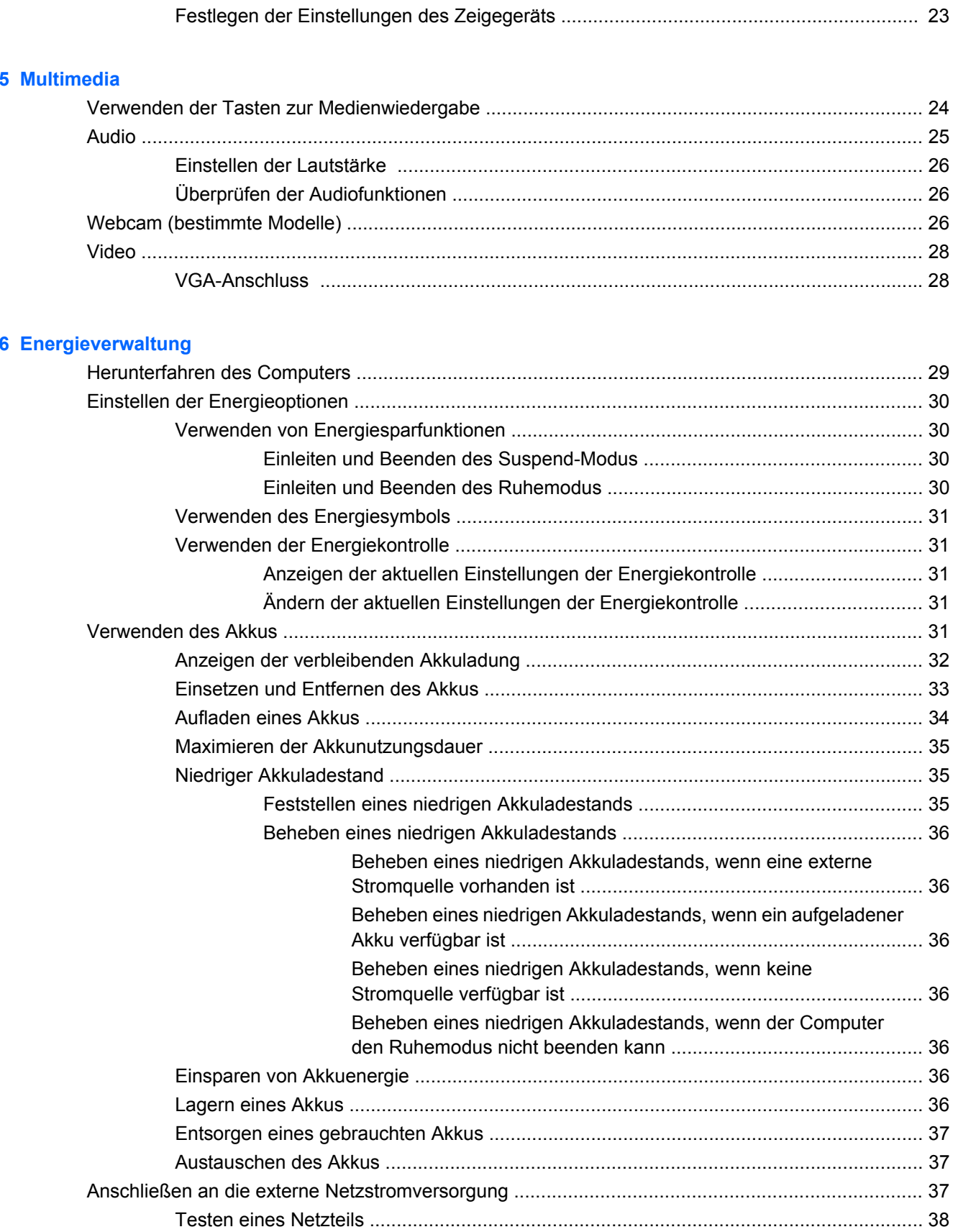

### **7 Laufwerke**

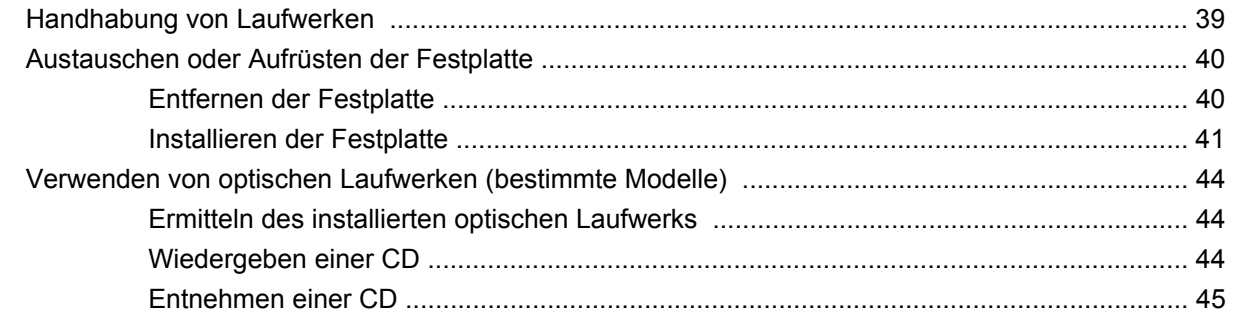

#### 8 Externe Geräte

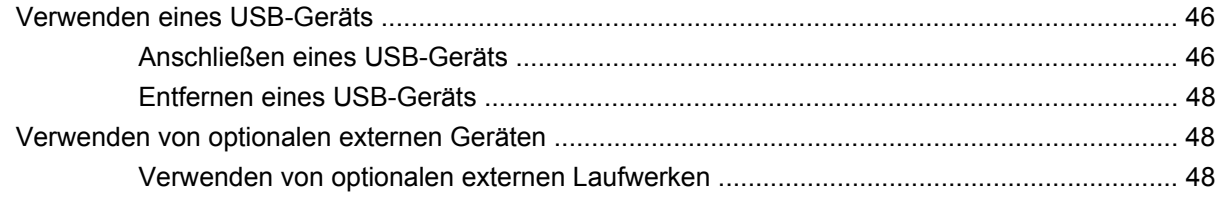

### 9 Speichermodule

#### 10 Sicherheit

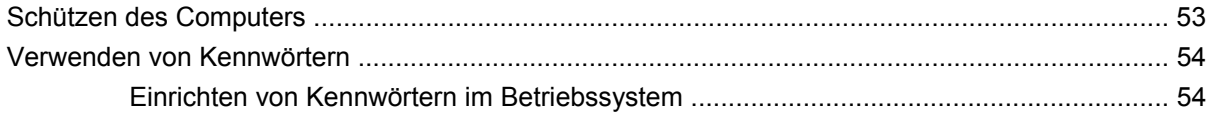

### 11 Sicherung und Wiederherstellung

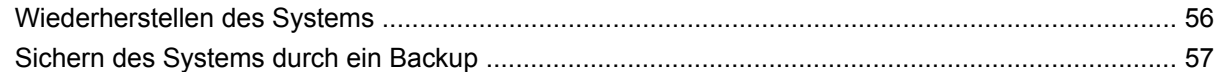

### 12 Setup Utility (BIOS)

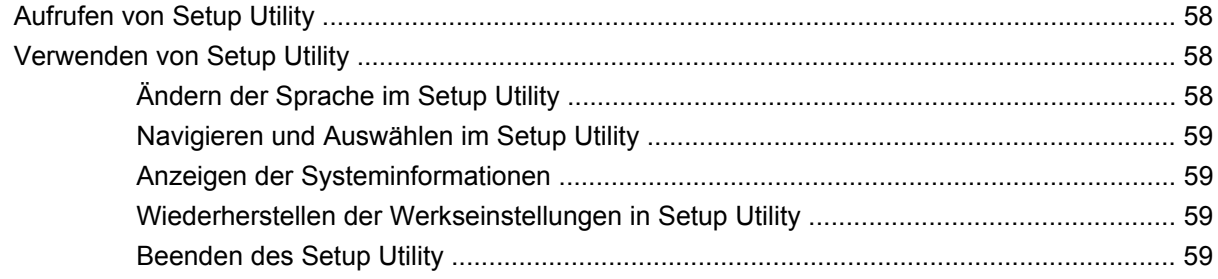

### **Anhang A Fehlerbeseitigung und Support**

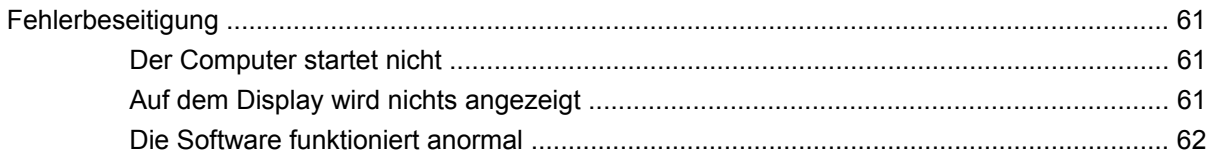

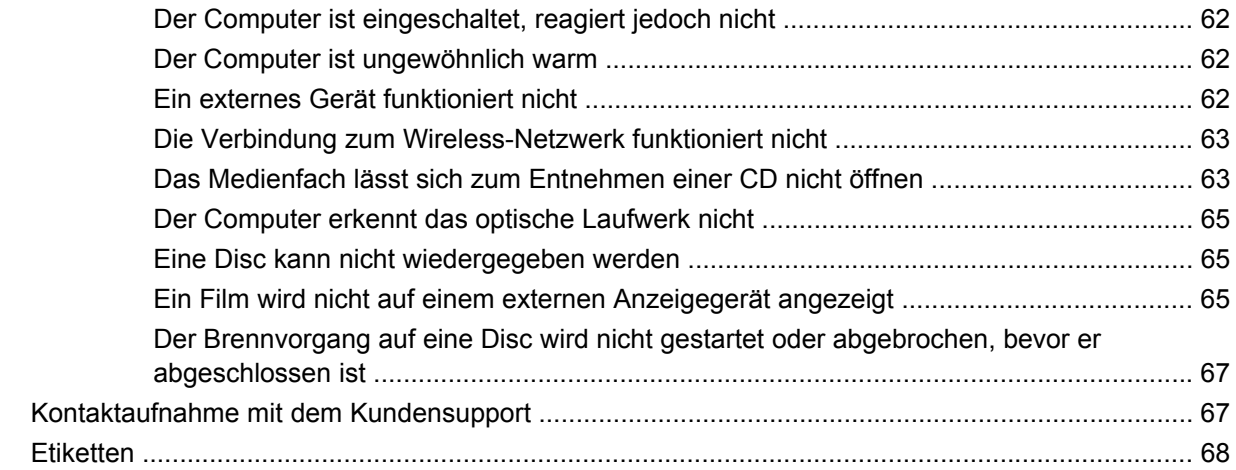

### **[Anhang B Regelmäßige Pflege](#page-76-0)**

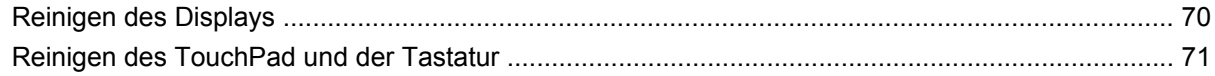

### **[Anhang C Technische Daten](#page-79-0)**

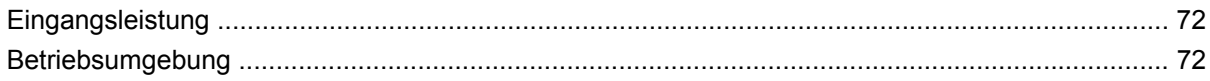

### **[Anhang D Elektrostatische Entladung](#page-81-0)**

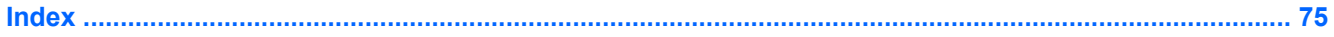

# <span id="page-8-0"></span>**1 Willkommen**

#### **Informationsquellen**

Nach dem Einrichten und Registrieren des Computers führen Sie folgende Schritte aus:

- **Herstellen einer Verbindung zum Internet** Richten Sie Ihr Netzwerk (LAN oder Wireless-LAN) ein, damit Sie eine Verbindung zum Internet herstellen können. Weitere Informationen finden Sie unter ["Netzwerk" auf Seite 14](#page-21-0).
- **Ermitteln der Komponenten und Merkmale des Computers** Informieren Sie sich über die Merkmale Ihres Computers. Weitere Informationen finden Sie unter ["Komponenten des](#page-10-0) [Computers" auf Seite 3](#page-10-0) und ["Zeigegeräte und Tastatur" auf Seite 21](#page-28-0).
- **Ermitteln installierter Software** Zeigen Sie Software an, die auf dem Computer bereits vorinstalliert ist. Wählen Sie **Computer > More Applications** (Weitere Anwendungen). Die vorinstallierte Software wird in einer Liste angezeigt.
- **FINWEIS:** Nähere Informationen über das Verwenden der Software im Lieferumfang des Computers finden Sie unter **Computer > Help** (Hilfe). Sie können auch die Anleitungen des Softwareherstellers lesen, die mit der Software oder auf der Website des Herstellers bereitgestellt werden.
- **Aktualisieren der Programme und Treiber** Aktualisieren Sie Ihre Programme und Treiber regelmäßig auf die neuesten Versionen. Wenn Sie Ihren Computer registrieren, wird Ihr Computer automatisch auf die neuesten Versionen aktualisiert. Bei Ihrer Registrierung können Sie wählen, ob Sie automatische Benachrichtigungen erhalten möchten, sobald Updates verfügbar sind. Die automatischen Benachrichtigungen für Updates für das Betriebssystem sind 90 Tage lang verfügbar. Sie können auch Updates von HP unter<http://www.hp.com/support>herunterladen.

## **Informationsquellen**

Im Lieferumfang des Computers sind verschiedene Informationsquellen enthalten, die Ihnen bei der Ausführung verschiedener Aufgaben helfen.

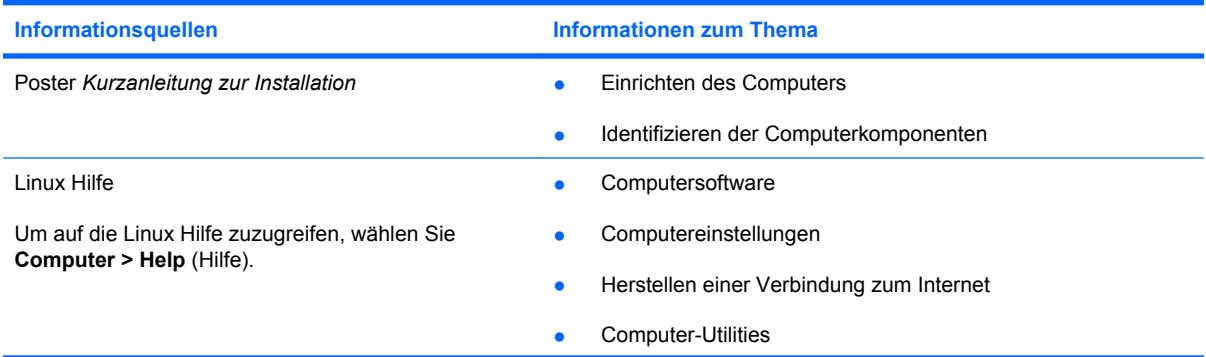

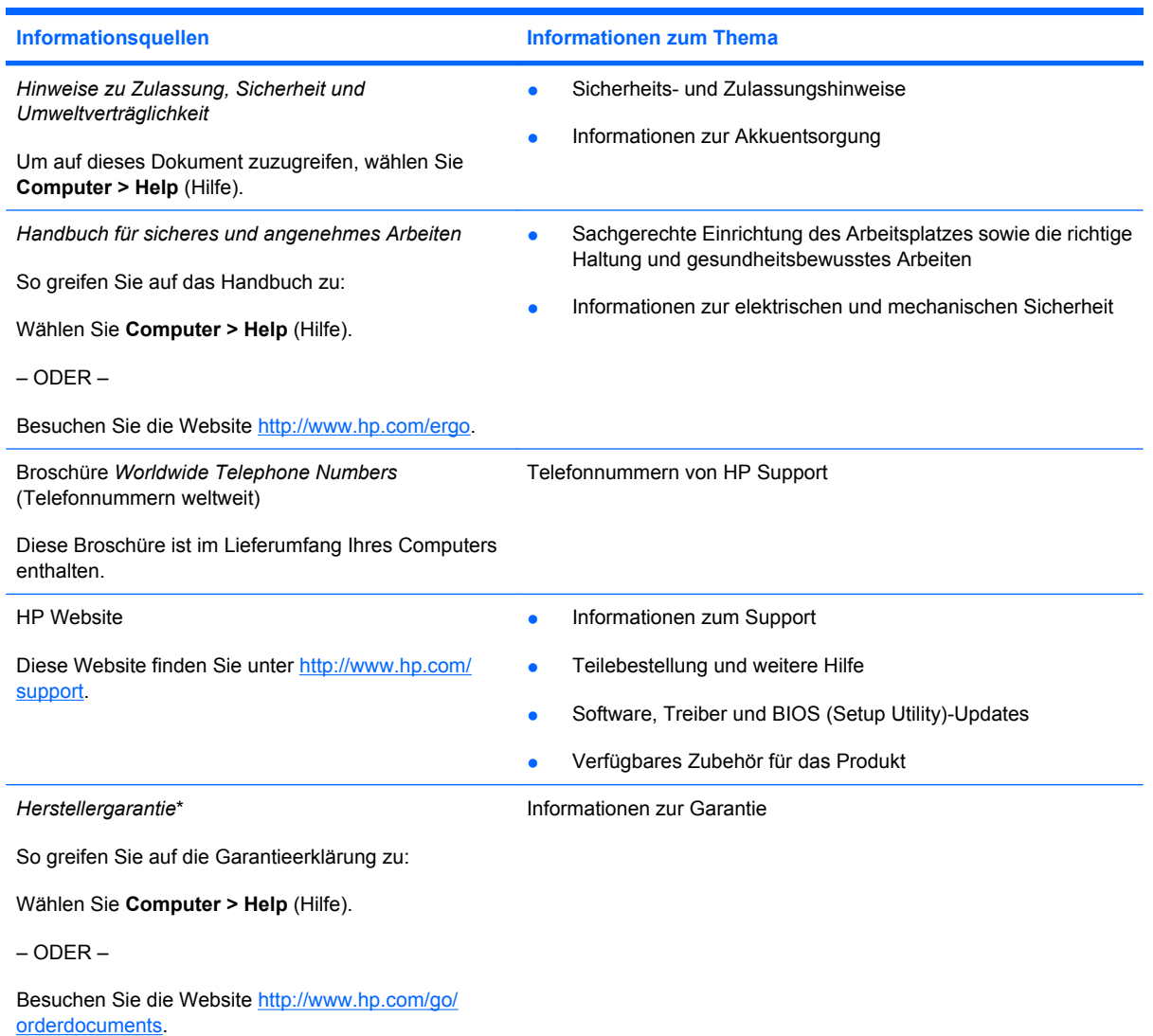

\*Die HP Herstellergarantie für Ihr Produkt finden Sie zusammen mit den elektronischen Handbüchern auf Ihrem Computer und/ oder auf der im Lieferumfang enthaltenen CD/DVD. In einigen Ländern/Regionen ist möglicherweise eine gedruckte HP Herstellergarantie im Lieferumfang enthalten. In Ländern/Regionen, in denen keine gedruckte Garantieerklärung im Lieferumfang enthalten ist, können Sie diese unter <http://www.hp.com/go/orderdocuments>anfordern, oder schreiben Sie an:

- **Nordamerika**: Hewlett-Packard, MS POD, 11311 Chinden Blvd, Boise, ID 83714, USA
- **Europa, Naher Osten, Afrika**: Hewlett-Packard, POD, Via G. Di Vittorio, 9, 20063, Cernusco s/Naviglio (MI), Italien
- **Asien/Pazifikraum**: Hewlett-Packard, POD, P.O. Box 200, Alexandra Post Office, Singapore 911507

Bitte geben Sie die Produktnummer, den Garantiezeitraum (befindet sich auf dem Etikett mit der Seriennummer), Ihren Namen und Ihre Postanschrift an.

# <span id="page-10-0"></span>**2 Komponenten des Computers**

- [Oberseite](#page-11-0)
- [Rechte Seite](#page-15-0)
- [Linke Seite](#page-16-0)
- [Display](#page-17-0)
- [Wireless-Antennen](#page-18-0)
- [Unterseite](#page-19-0)
- [Zusätzliche Hardwarekomponenten](#page-20-0)

# <span id="page-11-0"></span>**Oberseite**

### **TouchPad**

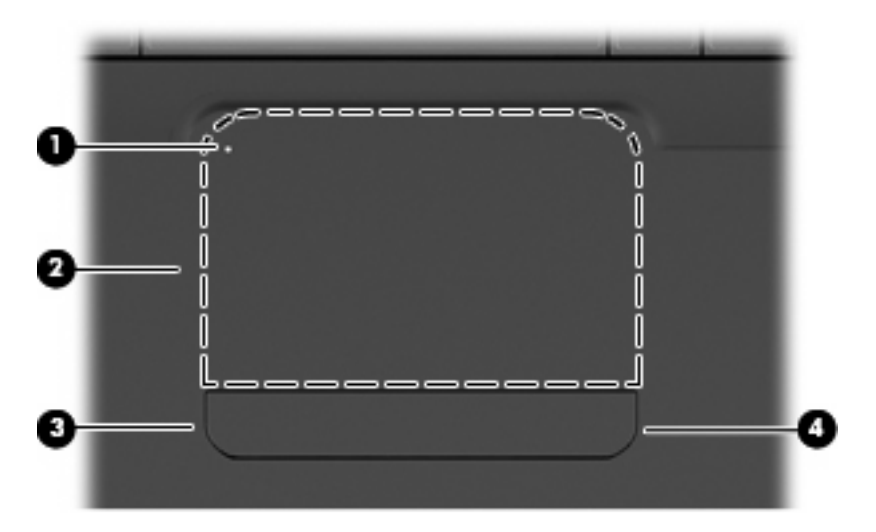

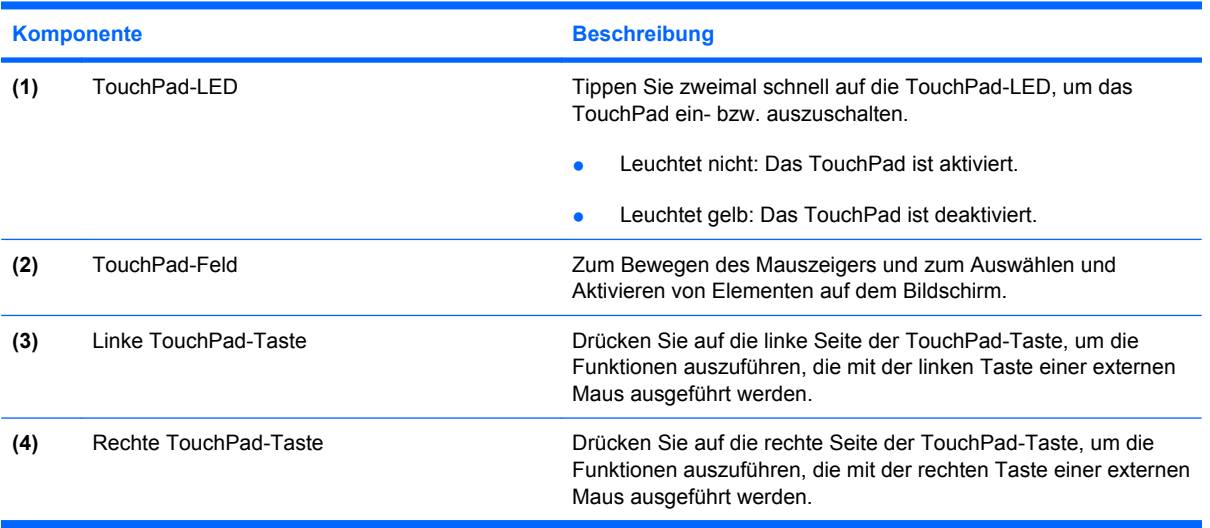

Auf der rechten Seite des TouchPad befindet sich ein nicht gekennzeichnetes Bildlauffeld. Um einen Bildlauf mithilfe des vertikalen TouchPad-Bildlauffelds auszuführen, lassen Sie Ihren Finger auf der rechten Seite des TouchPad nach oben oder unten gleiten.

Weitere Informationen zu TouchPad-Merkmalen finden Sie unter ["Verwenden des TouchPad"](#page-30-0) [auf Seite 23](#page-30-0).

### **LEDs**

**HINWEIS:** Möglicherweise unterscheidet sich Ihr Computer optisch leicht von der Abbildung in diesem Abschnitt.

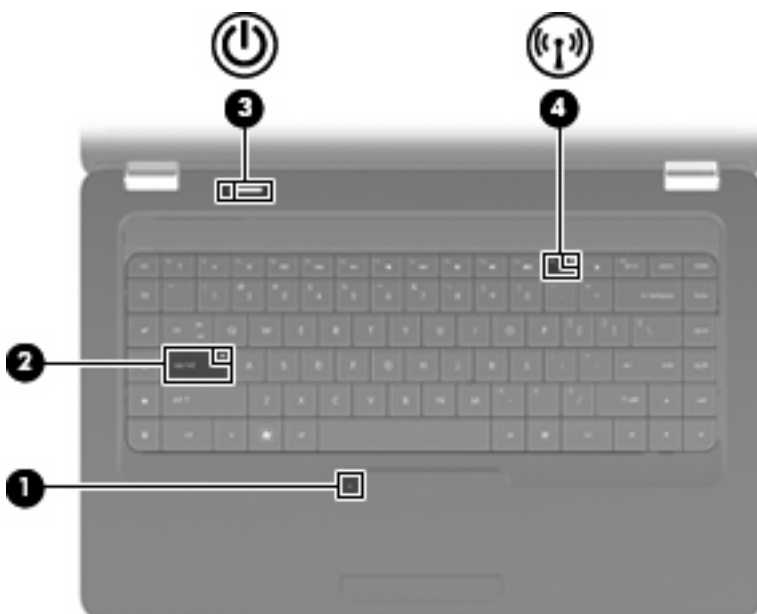

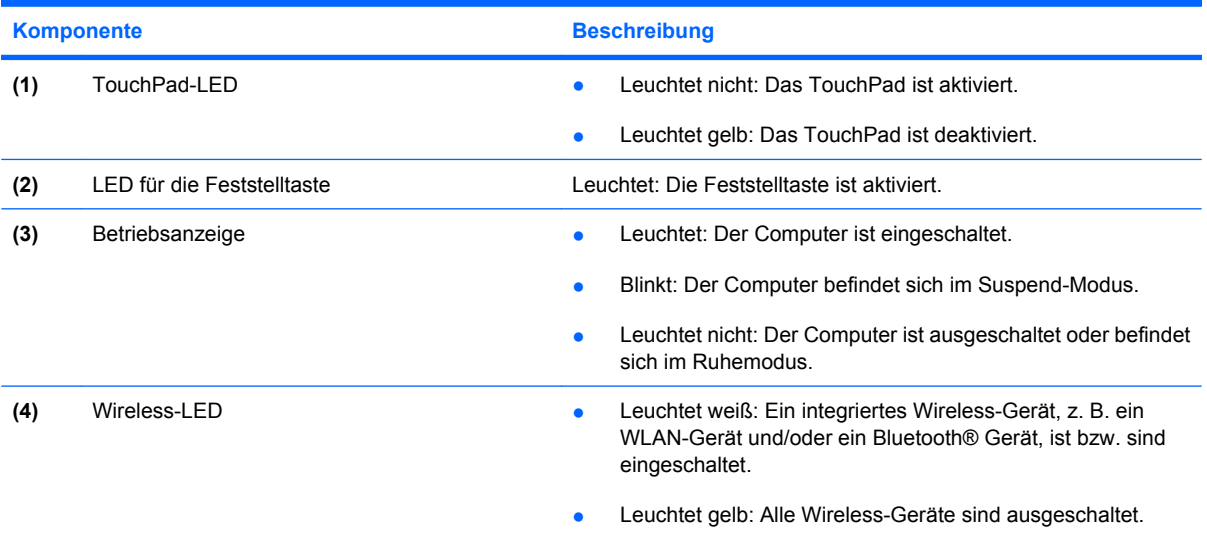

### <span id="page-13-0"></span>**Tasten und Lautsprecher**

**FINWEIS:** Möglicherweise unterscheidet sich Ihr Computer optisch leicht von der Abbildung in diesem Abschnitt.

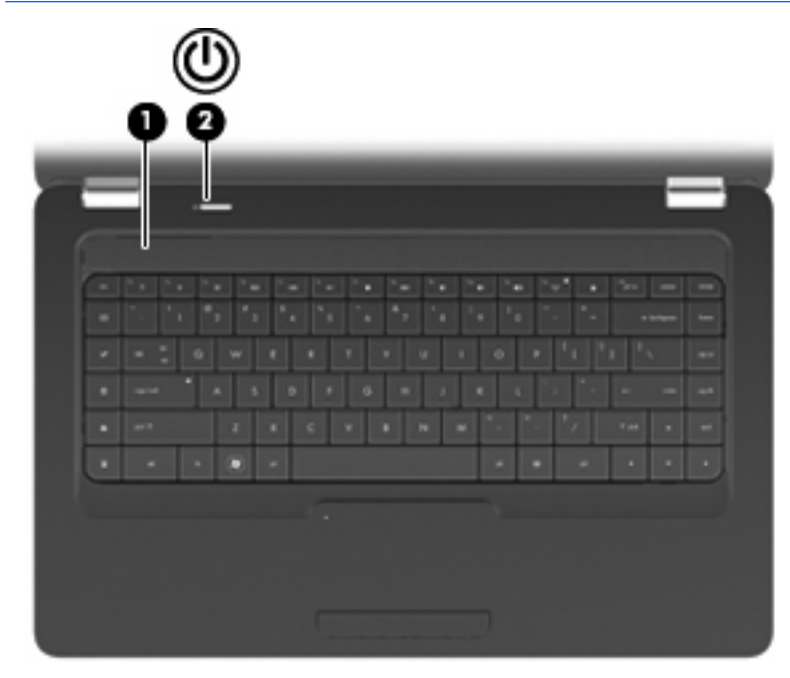

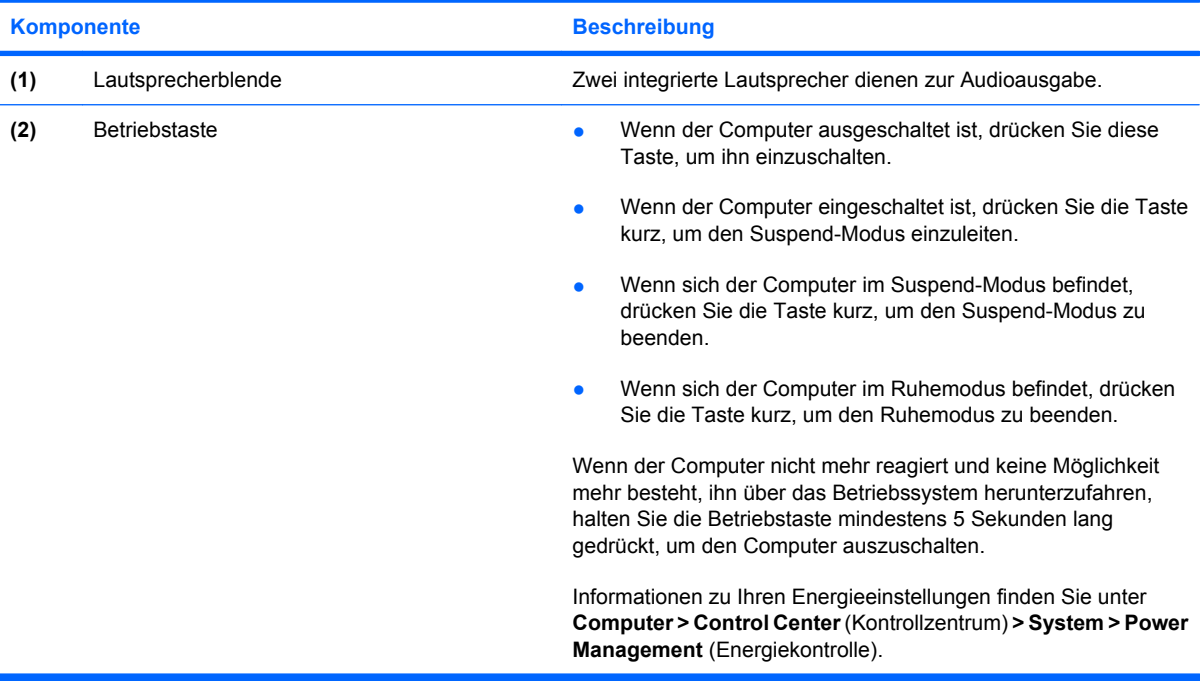

### <span id="page-14-0"></span>**Tasten im Tastenfeld**

**HINWEIS:** Möglicherweise unterscheidet sich Ihr Computer optisch leicht von der Abbildung in diesem Abschnitt.

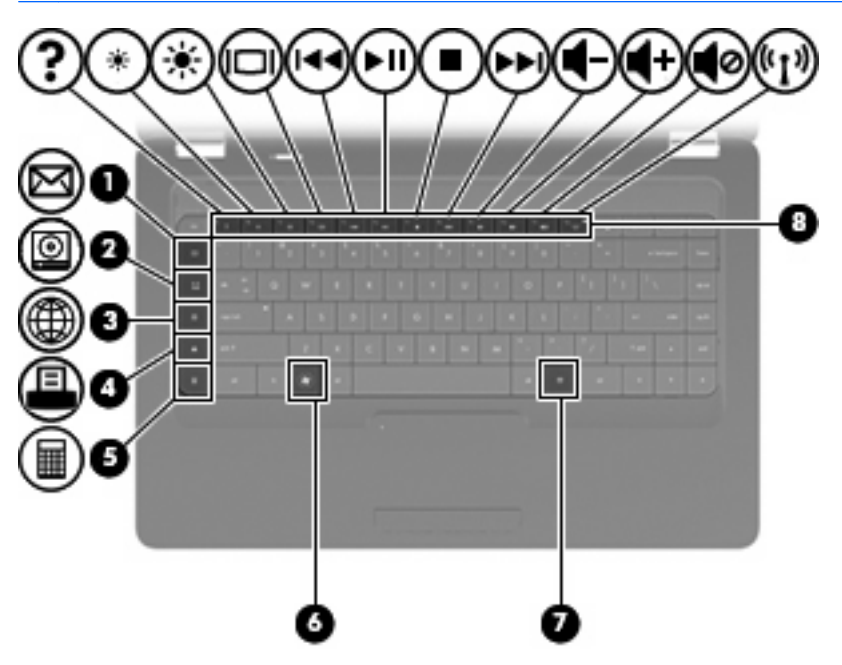

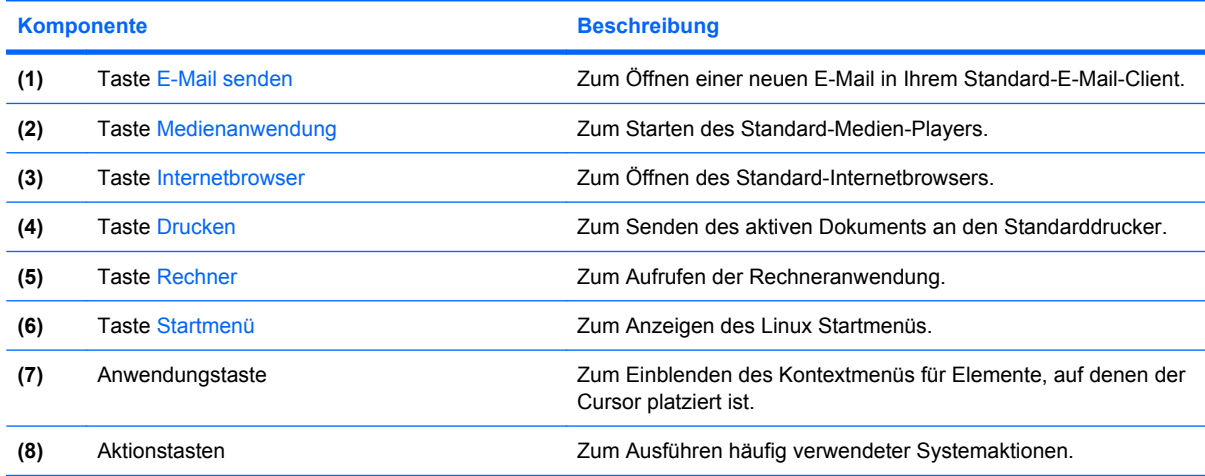

Informationen zum Verwenden von Aktionstasten finden Sie unter ["Verwenden der Tastatur"](#page-28-0) [auf Seite 21](#page-28-0).

# <span id="page-15-0"></span>**Rechte Seite**

**HINWEIS:** Möglicherweise unterscheidet sich Ihr Computer optisch leicht von der Abbildung in diesem Abschnitt.

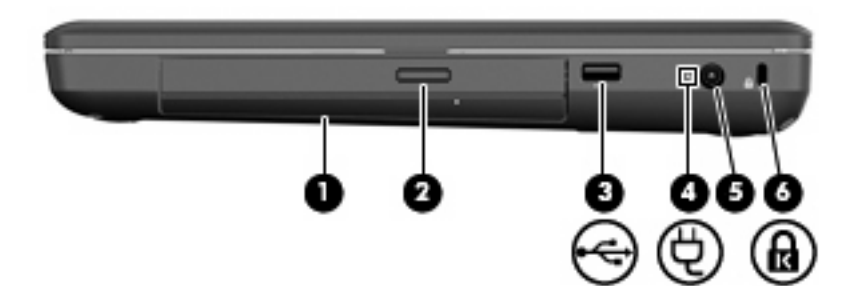

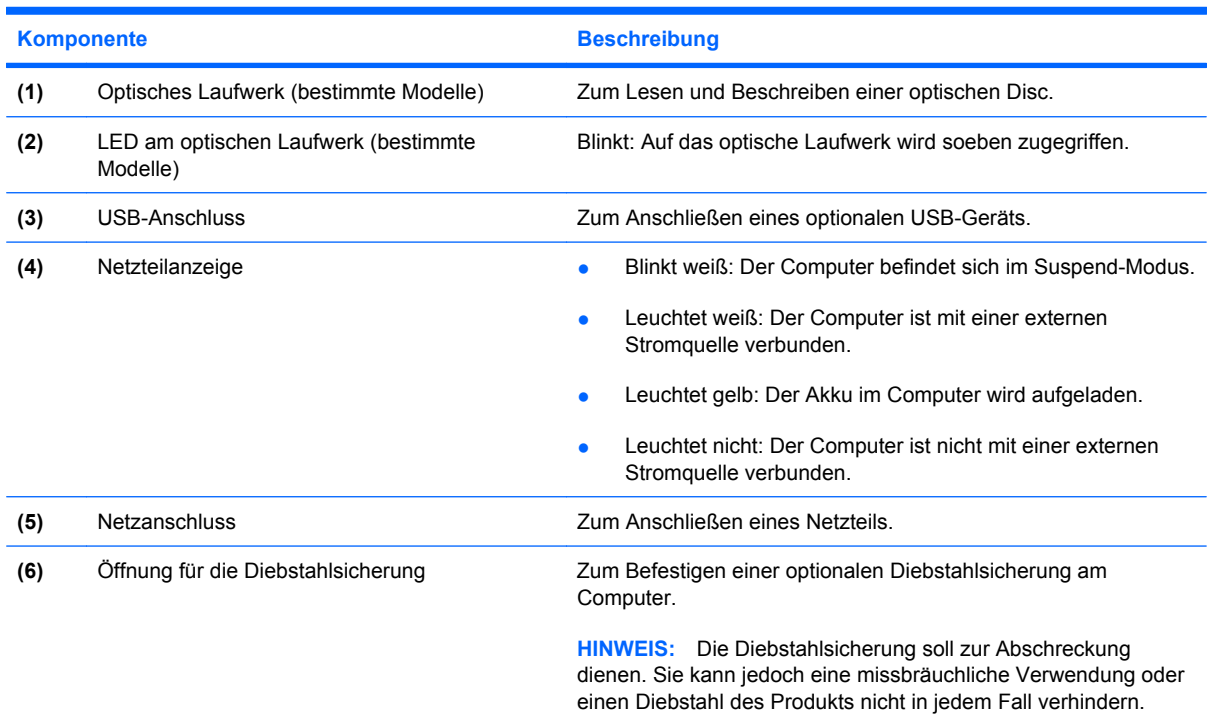

# <span id="page-16-0"></span>**Linke Seite**

**HINWEIS:** Möglicherweise unterscheidet sich Ihr Computer optisch leicht von der Abbildung in diesem Abschnitt.

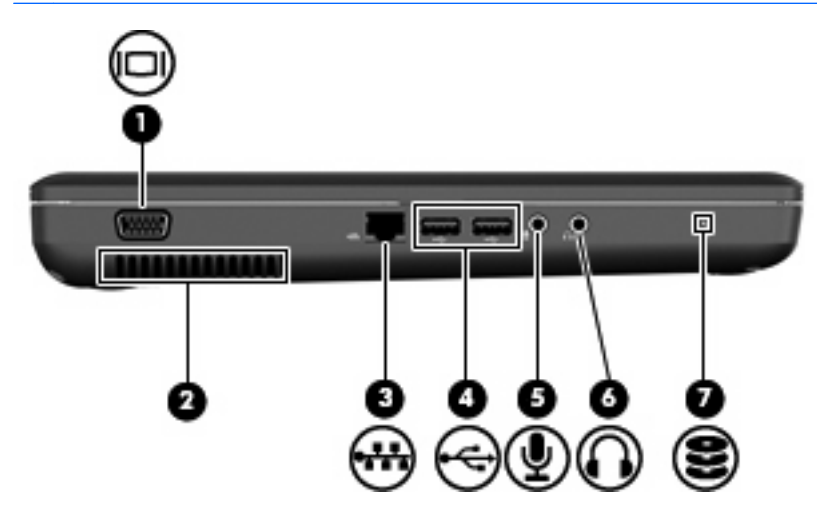

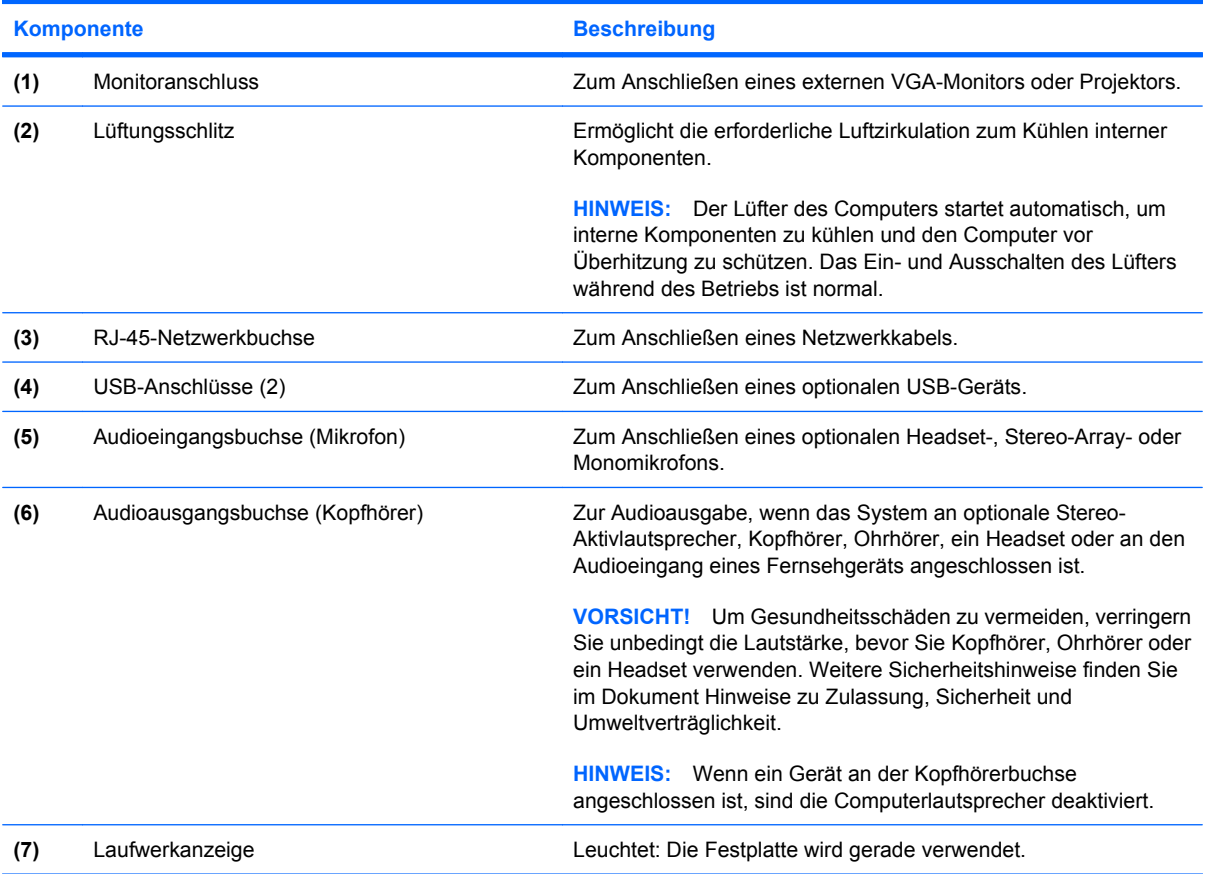

# <span id="page-17-0"></span>**Display**

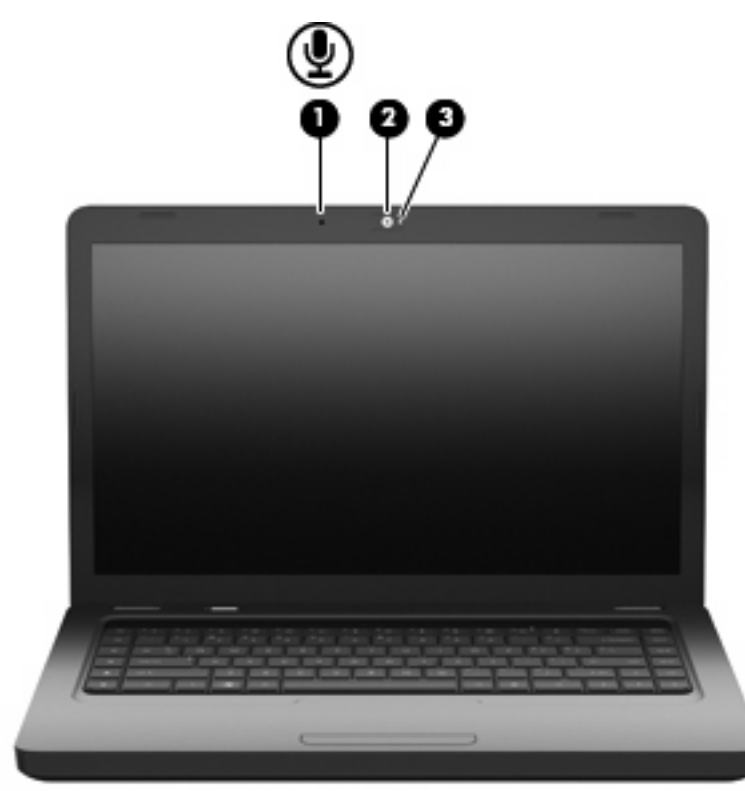

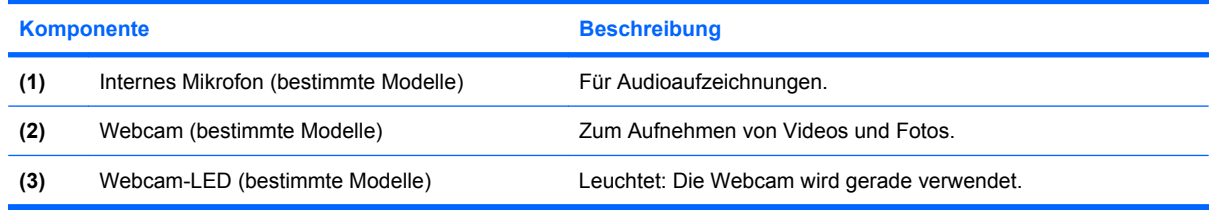

## <span id="page-18-0"></span>**Wireless-Antennen**

Ihr Computermodell verfügt über zwei Wireless-Antennen, über die Signale für Wireless-Geräte empfangen und gesendet werden können. Diese Antennen sind außen nicht sichtbar.

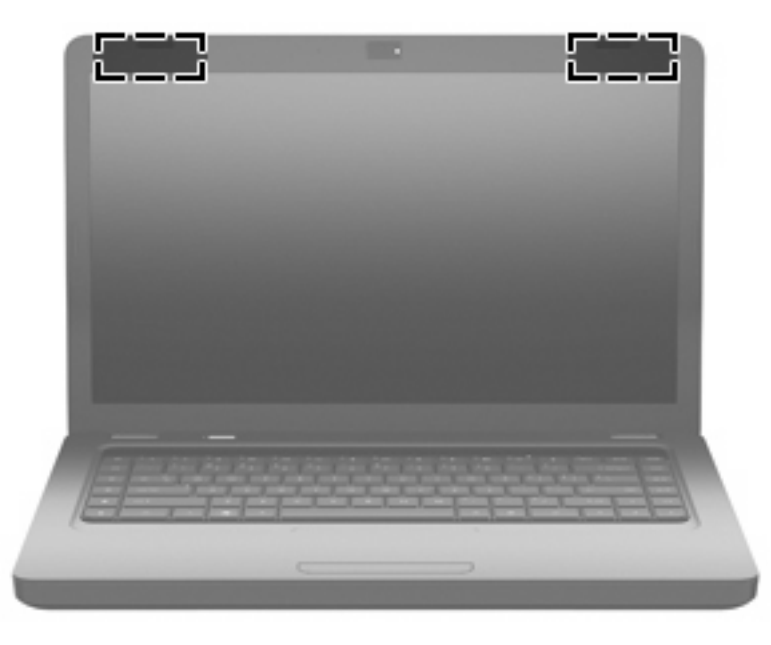

**HINWEIS:** Achten Sie im Sinne einer optimalen Übertragung darauf, dass sich keine Gegenstände in unmittelbarer Umgebung der Antennen (siehe Abbildung oben) befinden.

Zulassungshinweise für Wireless-Geräte finden Sie im Dokument *Hinweise zu Zulassung, Sicherheit und Umweltverträglichkeit* im entsprechenden Abschnitt für Ihr Land bzw. Ihre Region. Diese Hinweise finden Sie in der Hilfe.

# <span id="page-19-0"></span>**Unterseite**

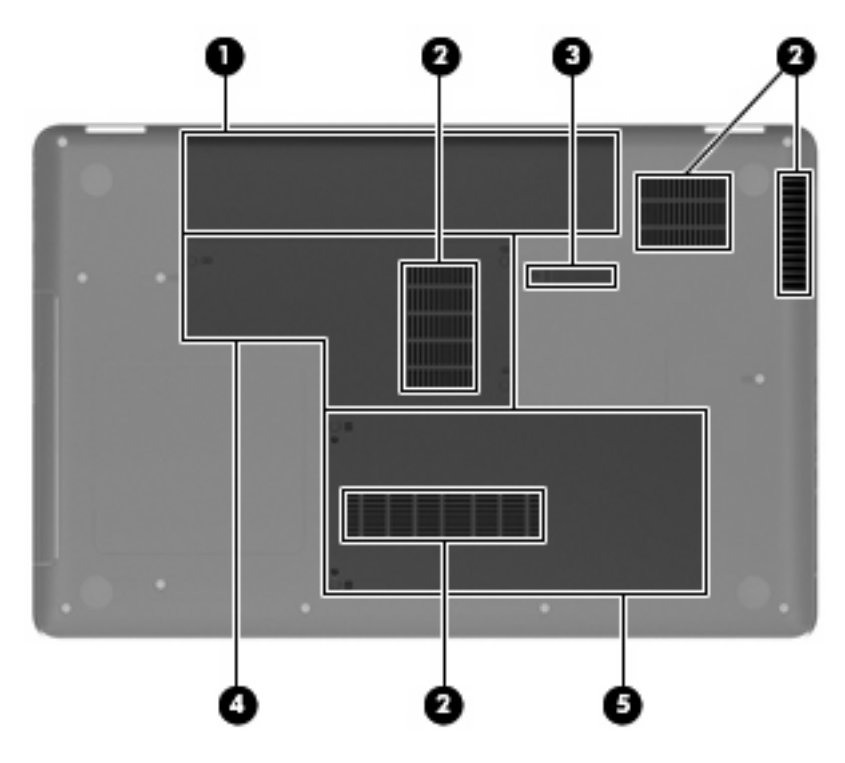

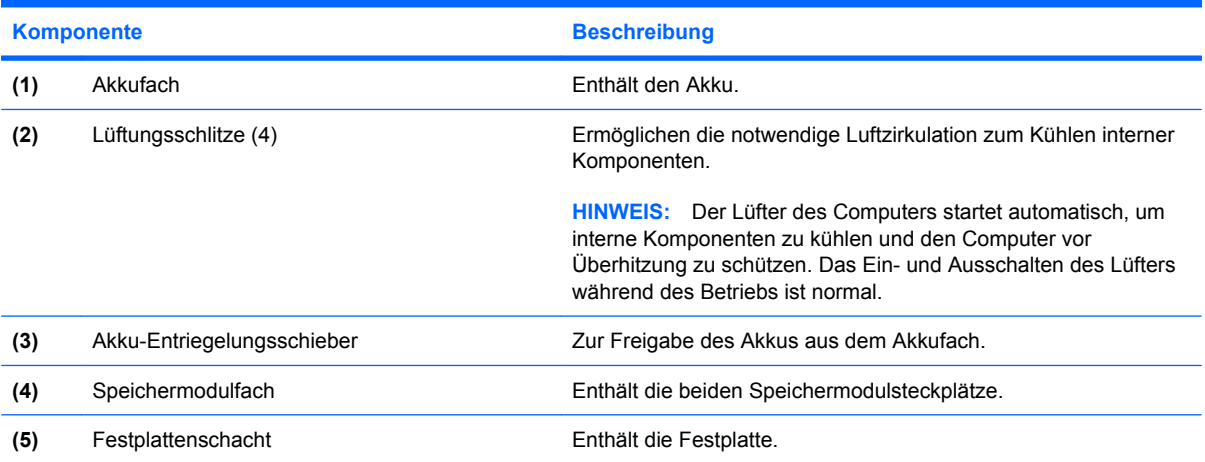

# <span id="page-20-0"></span>**Zusätzliche Hardwarekomponenten**

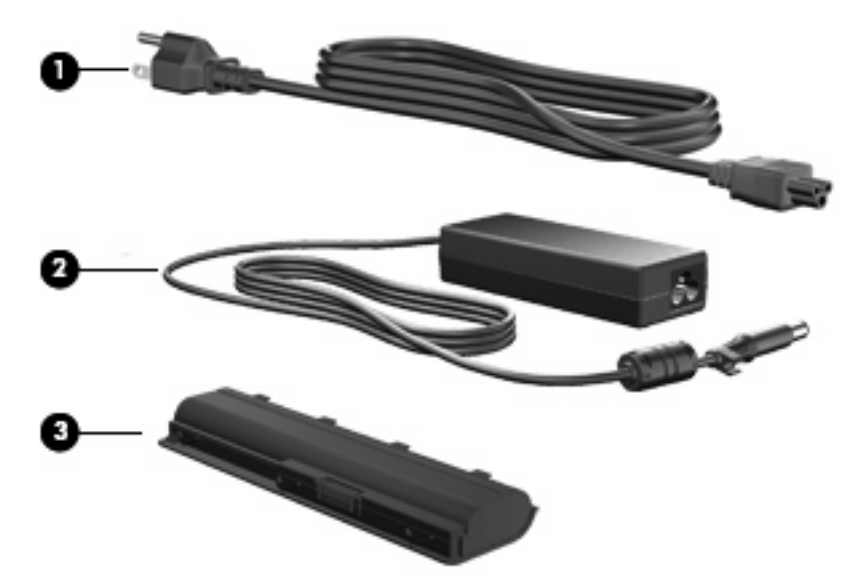

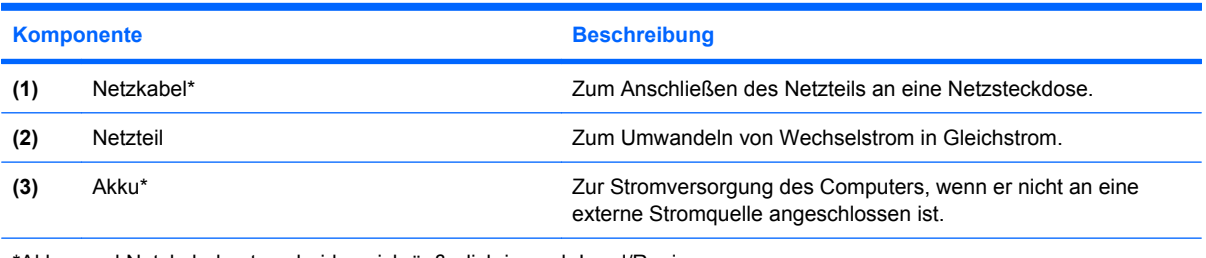

\*Akkus und Netzkabel unterscheiden sich äußerlich je nach Land/Region.

# <span id="page-21-0"></span>**3 Netzwerk**

- [Auswählen eines Internetdienstanbieters \(ISP\)](#page-22-0)
- [Symbole für den Status von Wireless- und Netzwerkverbindungen](#page-23-0)
- [Herstellen einer Wireless-Verbindung](#page-23-0)
- [Verwenden eines WLAN](#page-23-0)
- [Verwenden von Bluetooth-fähigen Geräten \(bestimmte Modelle\)](#page-26-0)
- [Herstellen einer Verbindung zu einem lokalen Netzwerk \(LAN\)](#page-26-0)

Ihr Computer unterstützt möglicherweise eine oder beide der folgenden Internetzugangsarten:

- Wireless Über eine Wireless-Verbindung erhalten Sie mobilen Internetzugang. Siehe ["Herstellen](#page-24-0) [einer Verbindung zu einem vorhandenen WLAN" auf Seite 17](#page-24-0) oder ["Einrichten eines neuen](#page-24-0) [WLAN" auf Seite 17](#page-24-0).
- LAN Sie können über eine LAN-Verbindung auf das Internet zugreifen. Informationen zum Herstellen einer Verbindung zu einem drahtgebundenen Netzwerk finden Sie unter ["Herstellen](#page-26-0) [einer Verbindung zu einem lokalen Netzwerk \(LAN\)" auf Seite 19.](#page-26-0)
- **F** HINWEIS: Die für das Internet benötigten Hardware- und Softwaremerkmale sind je nach Computermodell und Ihrem Standort unterschiedlich.

# <span id="page-22-0"></span>**Auswählen eines Internetdienstanbieters (ISP)**

Bevor Sie eine Verbindung zum Internet herstellen können, müssen Sie ein Konto bei einem Internetdienstanbieter einrichten. Wenden Sie sich an einen Internetdienstanbieter vor Ort, um eine Internetanbindung und ein Modem zu erwerben. Der Dienstanbieter kann Sie beim Einrichten des Modems, beim Installieren eines Netzwerkkabels für den Anschluss des Wireless-Computers an das Modem und beim Testen des Internetdiensts unterstützen.

**HINWEIS:** Von Ihrem Internetdienstanbieter erhalten Sie eine Benutzer-ID und ein Benutzerkennwort, mit denen Sie auf das Internet zugreifen können. Notieren Sie sich diese Informationen, und bewahren Sie sie an einem sicheren Ort auf.

# <span id="page-23-0"></span>**Symbole für den Status von Wireless- und Netzwerkverbindungen**

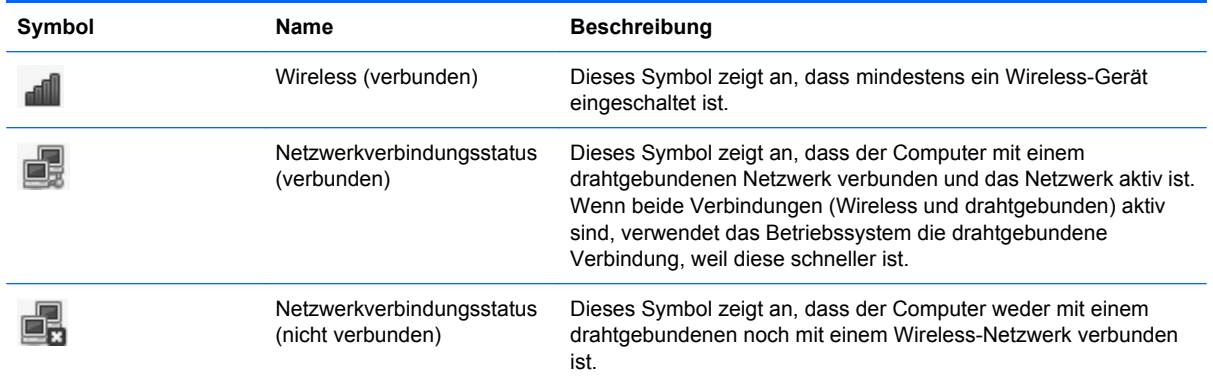

# **Herstellen einer Wireless-Verbindung**

Ihr Computer verfügt über ein WLAN-Gerät.

### **Ein- und Ausschalten von Wireless-Geräten**

### **Verwenden der Wireless-Taste**

Verwenden Sie die Wireless-Taste, um den Wireless-Netzwerkcontroller und den Bluetooth-Controller zusammen aus- oder einzuschalten. In Control Center (Kontrollzentrum) bzw.Setup Utility können Sie die Controller auch separat steuern.

**HINWEIS:** Hinweise zur Position der Wireless-Taste an Ihrem Computer finden Sie unter ["Komponenten des Computers" auf Seite 3](#page-10-0).

### **Verwenden der Bedienelemente des Betriebssystems**

So aktivieren bzw. deaktivieren Sie ein Wireless-Gerät und/oder ein Gerät für die drahtgebundene Netzwerkverbindung:

- **1.** Klicken Sie mit der rechten Maustaste auf das Symbol **Network Connection** (Netzwerkverbindung) im Infobereich außen rechts in der Taskleiste.
- **2.** Um eines der folgenden Geräte zu aktivieren oder deaktivieren, aktivieren bzw. deaktivieren Sie eine der folgenden Optionen:
	- **Enable Networking** (Netzwerk aktivieren alle Netzwerkgeräte)
	- **Enable Wireless** (Wireless aktivieren)

## **Verwenden eines WLAN**

Mit einer Wireless-Verbindung können Sie den Computer mit einem Wi-Fi-Netzwerk oder einem WLAN verbinden. Ein WLAN besteht aus anderen Computern und Zubehör, die per Wireless-Router oder Wireless-Access Point verbunden sind.

### <span id="page-24-0"></span>**Herstellen einer Verbindung zu einem vorhandenen WLAN**

- **1.** Überprüfen Sie, ob das WLAN-Gerät eingeschaltet ist.
- **F** HINWEIS: Hinweise zu den Positionen der Wireless-Taste und der Wireless-LED an Ihrem Computer finden Sie unter ["Komponenten des Computers" auf Seite 3.](#page-10-0)
- **2.** Klicken Sie auf das Symbol **Network Connection** (Netzwerkverbindung) im Infobereich außen rechts in der Taskleiste.

Unter **Wireless Networks** (Wireless-Netzwerke) sind die verfügbaren Wireless-Netzwerke aufgeführt.

**3.** Klicken Sie auf das gewünschte Wireless-Netzwerk.

Wenn auf Ihrem WLAN eine Sicherheitsfunktion aktiviert ist, werden Sie aufgefordert, einen Netzwerksicherheitscode einzugeben. Geben Sie den Code ein, und klicken Sie dann auf **OK**, um die Verbindung herzustellen.

**HINWEIS:** Um eine Verbindung zu einem Netzwerk herzustellen, das nicht automatisch gefunden wurde, klicken Sie auf das Symbol **Network Connection** (Netzwerkverbindung) und wählen **Connect to Hidden Wireless Network** (Verbindung mit einem verborgenen Netzwerk herstellen). Geben Sie die ESSID-Daten ein, und legen Sie die Verschlüsselungsparameter fest.

**HINWEIS:** Wenn keine WLANs angezeigt werden, obwohl Ihr Netzwerk nicht verborgen ist, befinden Sie sich nicht in der Reichweite eines Wireless-Routers oder eines Access Point.

Wenn das Netzwerk, zu dem Sie eine Verbindung herstellen möchten, nicht angezeigt wird, klicken Sie mit der rechten Maustaste auf das Symbol **Network Connection** (Netzwerkverbindung) im Infobereich rechts außen in der Taskleiste, und klicken Sie dann auf **Edit Connections** (Verbindungen bearbeiten).

### **Einrichten eines neuen WLAN**

Erforderliche Geräte:

- Ein Breitbandmodem (DSL oder Kabel) **(1)** sowie eine Hochgeschwindigkeits-Internetanbindung über einen Internetdienstanbieter (ISP)
- Ein Wireless-Router (separat zu erwerben) **(2)**
- Den wireless-fähigen Computer **(3)**

Die Abbildung zeigt ein Beispiel einer Wireless-Netzwerk-Installation mit Internetanschluss.

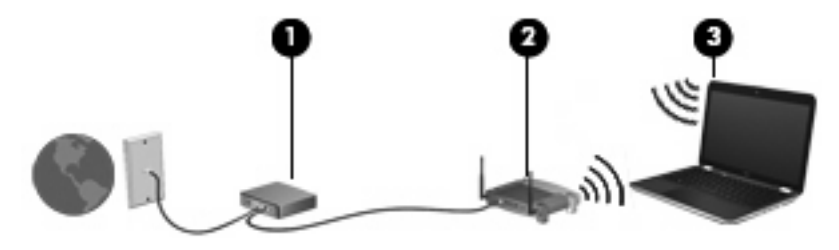

**F** HINWEIS: Einige Kabelmodems verfügen über einen integrierten Router. Ob Sie einen separaten Router benötigen, erfahren Sie von Ihrem Internetdienstanbieter.

<span id="page-25-0"></span>**HINWEIS:** Wenn Sie eine Wireless-Verbindung einrichten, stellen Sie sicher, dass der Computer und der Wireless-Router synchronisiert sind. Um Ihren Computer und den Wireless-Router zu synchronisieren, schalten Sie den Computer und den Wireless-Router aus und wieder ein.

Mit zunehmendem Netzwerkumfang können weitere wireless-fähige und drahtgebundene Computer für den Internetzugang an das Netzwerk angeschlossen werden.

Wenn Sie Hilfe beim Einrichten Ihres WLAN benötigen, ziehen Sie die Dokumentation von Ihrem Router-Hersteller oder Internetdienstanbieter zu Rate.

### **Schützen Ihres WLAN**

Wenn Sie ein WLAN einrichten oder auf ein vorhandenes WLAN zugreifen, sollten Sie immer Sicherheitsmerkmale aktivieren, um Ihr Netzwerk vor unberechtigtem Zugriff zu schützen. WLANs in öffentlichen Bereichen (Hotspots) wie Cafés und Flughäfen bieten möglicherweise keine Sicherheit. Wenn Sie hinsichtlich der Sicherheit Ihres Computers Bedenken haben, beschränken Sie Ihre Netzwerkaktivitäten auf E-Mail-Korrespondenz, die nicht vertraulich ist, und das Surfen im Internet auf bekannten Websites.

Wireless-Funksignale werden außerhalb des Netzwerks gesendet, daher können andere WLAN-Geräte ungeschützte Signale empfangen. Sie können folgende Vorsichtsmaßnahmen treffen, um Ihr WLAN zu schützen:

- **Firewall** Überprüft Daten und Prozesse, die an Ihr Netzwerk gesendet werden, und blockt verdächtige Daten und Prozesse. Firewalls sind in Software- und Hardware-Ausführungen erhältlich. In einigen Netzwerken werden beide Arten verwendet.
- **Wireless-Verschlüsselung** Wi-Fi Protected Access (WPA und WPA2) verschlüsselt und entschlüsselt Daten, die im Netzwerk gesendet werden. WPA verwendet das Sicherheitsprotokoll TKIP (Temporal Key Integrity Protocol), um dynamisch für jedes Paket einen neuen Schlüssel zu generieren. Es werden darüber hinaus unterschiedliche Schlüsselsätze für jeden Computer im Netzwerk generiert. Wired Equivalent Privacy (WEP) nutzt einen WEP-Schlüssel, um Daten zu verschlüsseln, bevor sie gesendet werden. Ohne den richtigen Schlüssel kann das WLAN dann nicht verwendet werden.

### **Roaming in ein anderes Netzwerk**

Wenn sich der Computer innerhalb der Reichweite eines anderen WLAN befindet, versucht das Betriebssystem, eine Verbindung zu diesem Netzwerk herzustellen. Nach einem erfolgreichen Versuch ist der Computer automatisch mit dem neuen Netzwerk verbunden. Wenn das Betriebssystem das neue Netzwerk nicht erkennt, gehen Sie nach demselben Verfahren vor, das Sie verwendet haben, um erstmalig eine Verbindung zu Ihrem WLAN herzustellen.

# <span id="page-26-0"></span>**Verwenden von Bluetooth-fähigen Geräten (bestimmte Modelle)**

Ein Bluetooth-fähiges Gerät ermöglicht Wireless-Kommunikation auf kurzer Distanz und die Verbindung beispielsweise folgender elektronischer Geräte ohne die herkömmlichen Kabelverbindungen:

- **Computer**
- **Telefone**
- Audiogeräte

Die Stärke von Bluetooth liegt darin, Datenübertragungen zwischen dem Computer und Wireless-Geräten zu synchronisieren. Eine Schwachstelle von Bluetooth und dem Betriebssystem ist, dass keine stetige Verbindung von zwei oder mehr Computern zur gemeinsamen Nutzung des Internets über Bluetooth möglich ist.

Bluetooth-fähige Geräte verfügen über Funktionen für Peer-to-Peer-Netzwerke, die den Aufbau eines PAN (Personal Area Network) mit Bluetooth-fähigen Geräte ermöglichen. Informationen über das Konfigurieren und Verwenden von Bluetooth-fähigen Geräten finden Sie in der Hilfe zur Bluetooth-Software.

### **Herstellen einer Verbindung zu einem lokalen Netzwerk (LAN)**

Um den Computer mit einem LAN (Local Area Network) zu verbinden, benötigen Sie ein 8-poliges RJ-45-Netzwerkkabel (separat zu erwerben). Wenn das Netzwerkkabel über eine Schaltung zur Rauschunterdrückung **(1)** verfügt, die Störungen durch Rundfunk- und Fernsehempfang verhindert, schließen Sie das Kabelende mit der Schaltung **(2)** am Computer an.

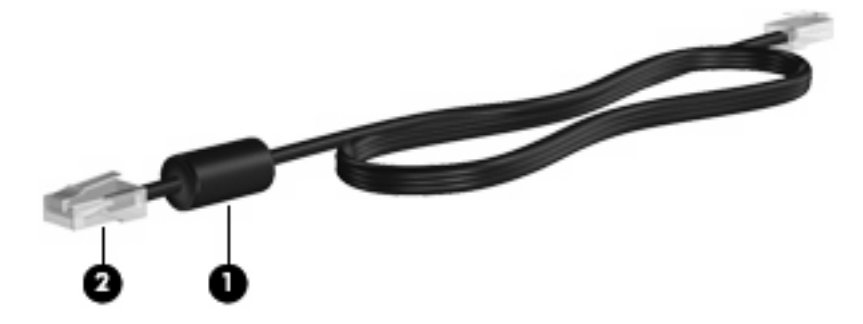

So schließen Sie das Netzwerkkabel an:

**1.** Stecken Sie das Netzwerkkabel in die Netzwerkbuchse **(1)** des Computers.

**2.** Stecken Sie das andere Ende des Kabels in eine Netzwerkwandbuchse **(2)**.

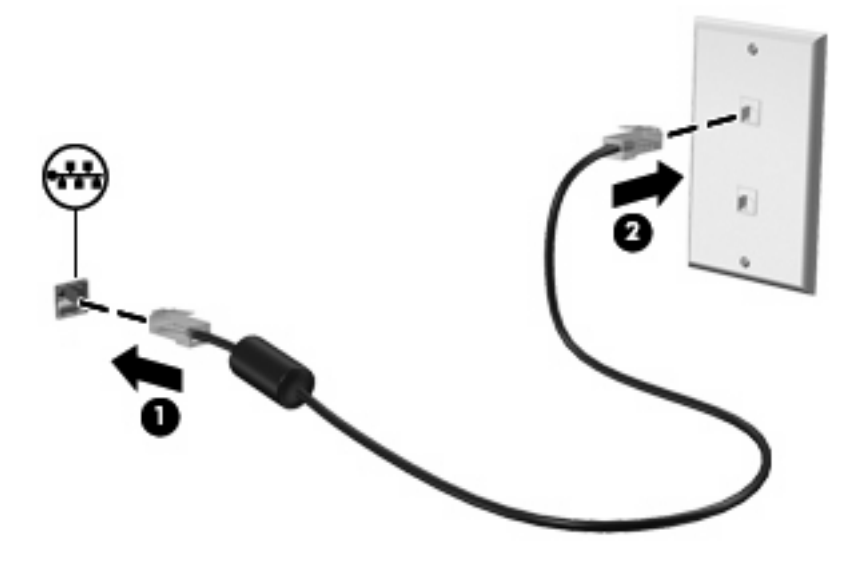

**VORSICHT!** Um Stromschlag- und Brandgefahr sowie eine Beschädigung der Geräte zu vermeiden, stecken Sie kein Modem- oder Telefonanschlusskabel in die RJ-45-Netzwerkbuchse.

# <span id="page-28-0"></span>**4 Zeigegeräte und Tastatur**

- Verwenden der Tastatur
- [Verwenden des TouchPad](#page-30-0)

# **Verwenden der Tastatur**

Aktionstasten sind Spezialtasten oberhalb des Tastenfelds, die bestimmten Aktionen zugeordnet sind. Die Symbole auf den Aktionstasten f1 bis f12 stellen die Funktionen der Aktionstasten dar.

Verwenden Sie eine Aktionstaste, indem Sie die Taste gedrückt halten, um die entsprechende Aktion auszuführen.

**HINWEIS:** Je nach verwendetem Programm können Sie durch Drücken der fn-Taste **(1)** zusammen mit einer Aktionstaste **(2)** ein bestimmtes Kontextmenü dieses Programms öffnen.

Die Aktionstastenfunktion ist werksseitig aktiviert. Wenn Sie dieses Merkmal in Setup Utility deaktivieren, müssen Sie fn und eine Aktionstaste drücken, um die zugeordnete Funktion zu aktivieren (siehe ["Setup Utility \(BIOS\)" auf Seite 58\)](#page-65-0).

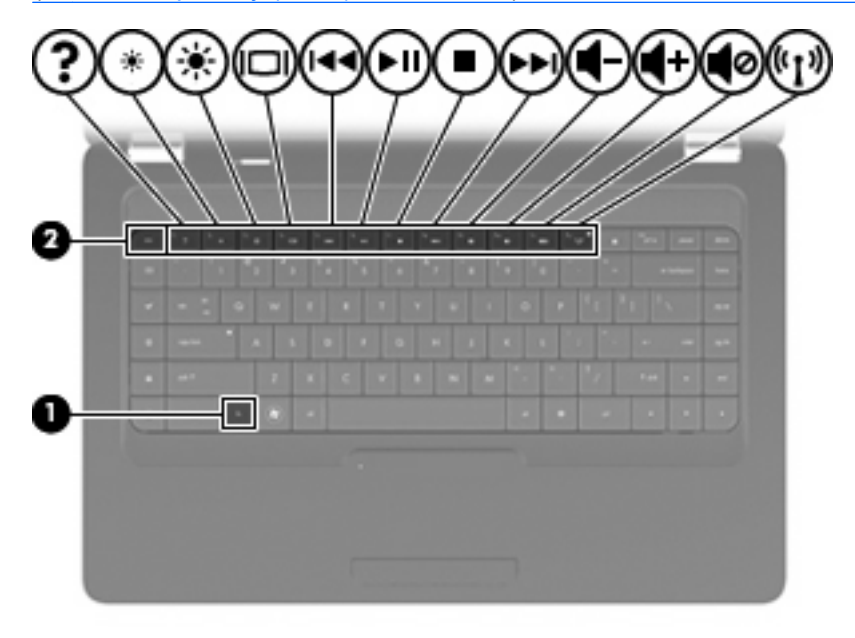

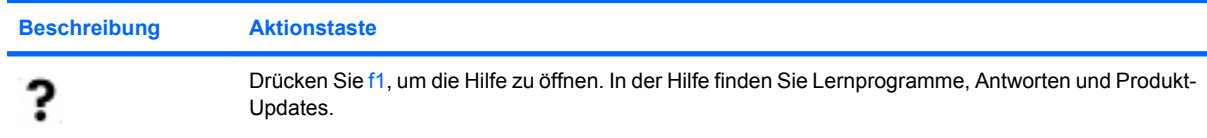

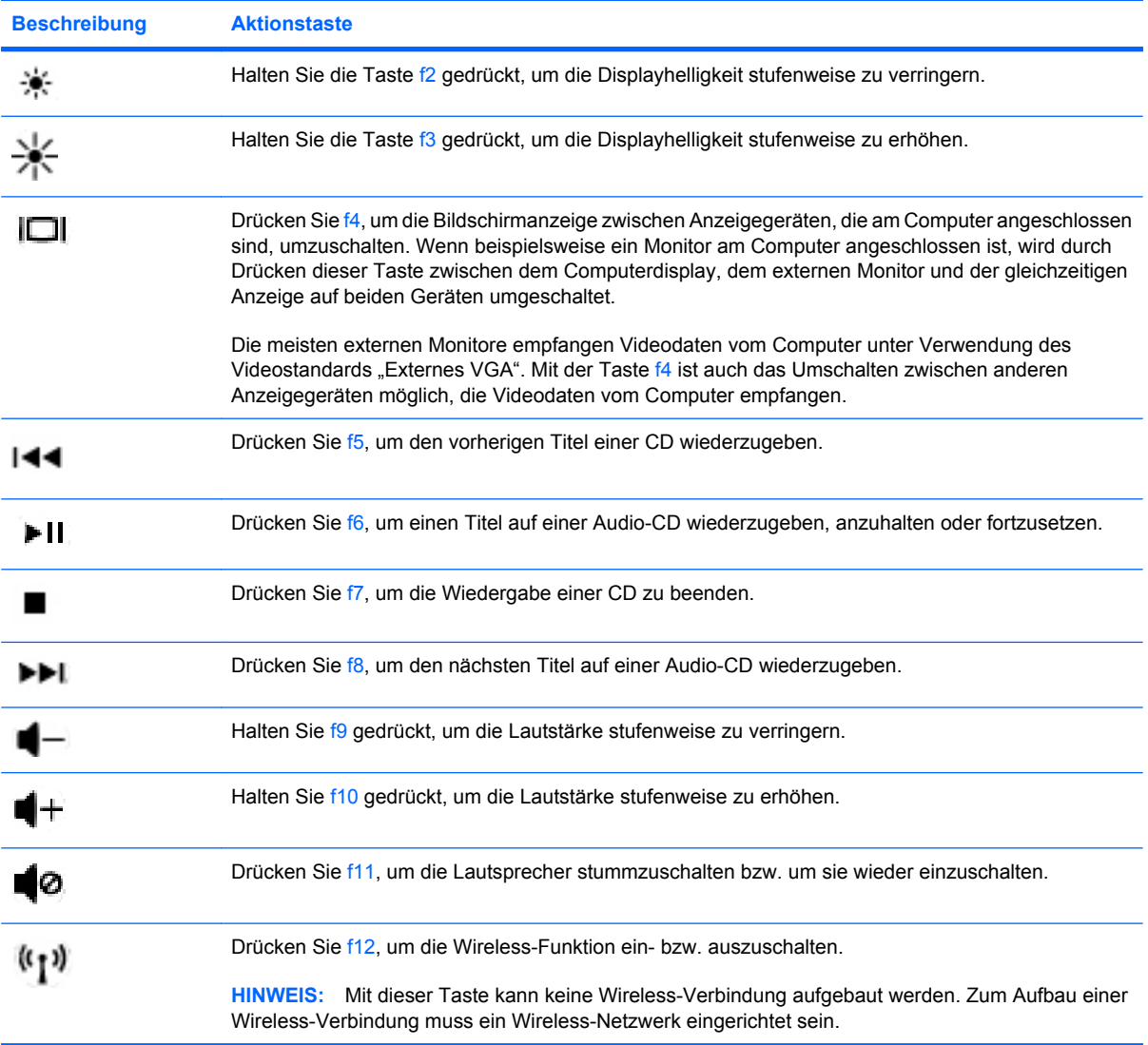

Informationen zur Verwendung der Quick Launch-Tasten finden Sie neben (1) bis (5) unter ["Tasten im](#page-14-0) [Tastenfeld" auf Seite 7.](#page-14-0)

# <span id="page-30-0"></span>**Verwenden des TouchPad**

Tippen Sie zweimal schnell auf die TouchPad-LED, um das TouchPad ein- bzw. auszuschalten. Wenn die TouchPad-LED gelb leuchtet, ist das TouchPad ausgeschaltet.

Um den Zeiger zu bewegen, lassen Sie einen Finger in die gewünschte Richtung über das TouchPad gleiten. Verwenden Sie die linke und rechte TouchPad-Taste genauso wie die linke oder rechte Taste einer externen Maus. Um einen Bildlauf auszuführen, lassen Sie Ihren Finger im vertikalen Bildlauffeld des TouchPad nach oben oder unten über die Linien gleiten.

**HINWEIS:** Wenn Sie das TouchPad zum Bewegen des Zeigers verwenden, müssen Sie Ihren Finger vom TouchPad abheben, bevor Sie das Bildlauffeld verwenden können. Anderenfalls wird die Bildlauffunktion nicht aktiviert.

**HINWEIS:** Zusätzlich zu den im Lieferumfang des Computers enthaltenen Zeigegeräten können Sie eine externe USB-Maus (separat zu erwerben) verwenden, indem Sie diese an einen der USB-Anschlüsse am Computer anschließen.

### **Festlegen der Einstellungen des Zeigegeräts**

Um die Einstellungen für Zeigegeräte anzupassen, beispielsweise Tastenkonfiguration, Klickgeschwindigkeit oder Zeigeroptionen, wählen Sie **Computer > Control Center** (Kontrollzentrum) **> Mouse** (Maus).

# <span id="page-31-0"></span>**5 Multimedia**

- Verwenden der Tasten zur Medienwiedergabe
- **[Audio](#page-32-0)**
- [Webcam \(bestimmte Modelle\)](#page-33-0)
- [Video](#page-35-0)

Ihr Computer verfügt möglicherweise über folgende Komponenten:

- **•** Integrierte Lautsprecher
- **•** Integrierte Mikrofone
- Integrierte Webcam
- Vorinstallierte Multimediasoftware
- Multimedia-Tasten
- **•** Optisches Laufwerk

## **Verwenden der Tasten zur Medienwiedergabe**

Je nach Computermodell verfügt Ihr Computer über die folgenden Tasten für die Medienwiedergabe zum Wiedergeben, Anhalten, schnellen Vorlauf oder Rücklauf einer Mediendatei:

- Medientasten
- Tastenkombinationen für die Medienwiedergabe
- Aktionstasten für die Medienwiedergabe

**HINWEIS:** Informationen über die Tasten zur Medienwiedergabe auf Ihrem Computer finden Sie unter ["Komponenten des Computers" auf Seite 3](#page-10-0) und ["Zeigegeräte und Tastatur" auf Seite 21](#page-28-0).

# <span id="page-32-0"></span>**Audio**

Auf Ihrem Computer können Sie verschiedene Audiomerkmale nutzen:

- **•** Wiedergeben von Musik
- Audioaufzeichnungen
- Herunterladen von Musikdateien aus dem Internet
- Erstellen von Multimediapräsentationen
- Ton- und Bildübertragungen mit Instant Messaging Programmen
- **•** Streaming von Radioprogrammen (bestimmte Modelle)
- Erstellen oder "Brennen" von Audio-CDs

### <span id="page-33-0"></span>**Einstellen der Lautstärke**

Je nach Computermodell stehen Ihnen zum Einstellen der Lautstärke folgende Möglichkeiten zur Verfügung:

- Lautstärketasten
- Aktionstasten zum Einstellen der Lautstärke
- Lautstärketasten des Computers
- **VORSICHT!** Reduzieren Sie zur Vermeidung von Gesundheitsschäden die Lautstärke, bevor Sie Kopfhörer, Ohrhörer oder ein Headset verwenden. Zusätzliche Sicherheitsinformationen finden Sie im Dokument *Hinweise zu Zulassung, Sicherheit und Umweltverträglichkeit*.
- **E** HINWEIS: Die Lautstärke kann auch über das Betriebssystem und eine Reihe anderer Programme eingestellt werden.

**HINWEIS:** Informationen über die Merkmale für die Lautstärkeregelung Ihres Computers finden Sie unter ["Komponenten des Computers" auf Seite 3](#page-10-0) und ["Zeigegeräte und Tastatur" auf Seite 21](#page-28-0).

### **Überprüfen der Audiofunktionen**

So überprüfen Sie die Systemsounds auf Ihrem Computer:

- **1.** Wählen Sie **Computer > Control Center** (Kontrollzentrum).
- **2.** Klicken Sie auf **Sound**.
- **3.** Wählen Sie die Registerkarte **Devices** (Geräte), und klicken Sie dann auf die Schaltfläche **Test**, um den jeweiligen Sound zu überprüfen.

So überprüfen Sie die Aufnahmefunktionen Ihres Computers:

- **1.** Wählen Sie **Computer > Control Center** (Kontrollzentrum).
- **2.** Klicken Sie auf die Registerkarte **Devices** (Geräte), und klicken Sie dann auf die Schaltfläche **Test** neben **Sound capture** (Soundaufnahme).
- **F** HINWEIS: Bei der Aufnahme erzielen die besten Ergebnisse in einer leisen Umgebung und wenn Sie direkt in das Mikrofon sprechen.

Um die Audioeinstellungen auf Ihrem Computer zu bestätigen oder zu ändern, klicken Sie mit der rechten Maustaste auf das Symbol **Sound** im Infobereich rechts außen in der Taskleiste.

## **Webcam (bestimmte Modelle)**

Einige Computer verfügen über eine integrierte Webcam, die oben am Display eingebaut ist. Unter Verwendung der vorinstallierten Software Cheese können Sie mit der Webcam Fotos und Videos aufnehmen. Sie können eine Vorschau der Fotos und Videos anzeigen und sie dann speichern.

Mit der Webcam-Software können Sie folgende Merkmale ausprobieren:

- Aufzeichnen und gemeinsames Nutzen von Videos
- Video-Streams mit Instant Messaging-Software (Software separat zu erwerben)
- Aufnehmen von Fotos

**HINWEIS:** Nähere Informationen über die Verwendung Ihrer Webcam finden Sie im Hilfemenü der Software Cheese.

# <span id="page-35-0"></span>**Video**

Ihr Computer verfügt über den folgenden Anschluss für externe Anzeigegeräte:

● VGA

### **VGA-Anschluss**

Der Anschluss für einen externen Monitor, oder VGA-Anschluss, ist eine Analogschnittstelle für ein Anzeigegerät, über die Sie ein externes VGA-Anzeigegerät, z. B. einen externen VGA-Monitor oder einen VGA-Projektor, mit dem Computer verbinden können.

▲ Um ein VGA-Anzeigegerät anzuschließen, schließen Sie das Kabel des Anzeigegeräts an den Anschluss für einen externen Monitor an.

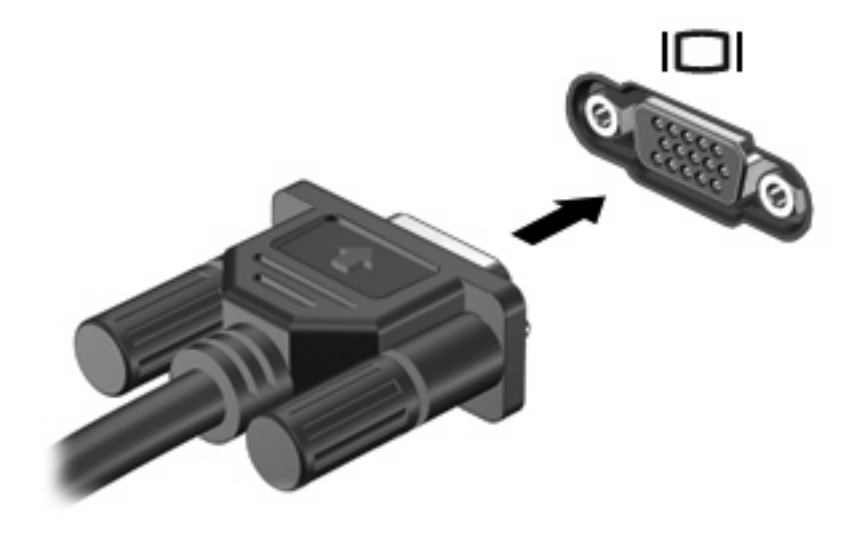

**HINWEIS:** Drücken Sie f4, um die Anzeige zwischen den angeschlossenen Anzeigegeräten umzuschalten.
# **6 Energieverwaltung**

- Herunterfahren des Computers
- **[Einstellen der Energieoptionen](#page-37-0)**
- [Verwenden des Akkus](#page-38-0)
- [Anschließen an die externe Netzstromversorgung](#page-44-0)

# **Herunterfahren des Computers**

**ACHTUNG:** Nicht gespeicherte Daten gehen verloren, wenn der Computer ausgeschaltet wird.

Der Befehl Herunterfahren schließt alle geöffneten Programme, einschließlich des Betriebssystems. Display und Computer werden ausgeschaltet.

Fahren Sie den Computer in den folgenden Situationen herunter:

- Wenn Sie den Akku auswechseln oder auf Komponenten im Computer zugreifen müssen
- Wenn Sie ein externes Hardwaregerät an einem anderen Anschluss als USB anschließen
- Wenn der Computer längere Zeit nicht verwendet wird und an keine externe Stromquelle angeschlossen ist

So fahren Sie den Computer herunter:

- **F** HINWEIS: Befindet sich der Computer im Suspend-Modus oder im Ruhemodus, müssen Sie diesen Modus zunächst beenden, bevor das System heruntergefahren werden kann.
	- **1.** Speichern Sie Ihre Daten, und schließen Sie alle geöffneten Programme.
	- **2.** Wählen Sie **Computer > Shutdown** (Herunterfahren) **> Shut Down** (Herunterfahren).

Wenn der Computer nicht reagiert und Sie ihn daher nicht mit den oben genannten Methoden herunterfahren können, versuchen Sie es mit den folgenden Notabschaltverfahren in der angegebenen Reihenfolge:

- Drücken Sie strg+alt+entf, und klicken Sie dann auf **Shut Down** (Herunterfahren).
- Halten Sie die Betriebstaste mindestens 5 Sekunden lang gedrückt.
- Trennen Sie den Computer von der externen Stromquelle, und entnehmen Sie dann den Akku.

# <span id="page-37-0"></span>**Einstellen der Energieoptionen**

## **Verwenden von Energiesparfunktionen**

Der Computer verfügt über zwei Energiesparmodi, die werksseitig aktiviert sind: Suspend-Modus und Ruhemodus.

Beim Einleiten des Suspend-Modus blinkt die Betriebsanzeige, und auf dem Display wird nichts mehr angezeigt. Ihre Daten werden im RAM-Speicher abgelegt, daher kann der Suspend-Modus schneller beendet werden als der Ruhemodus. Wenn sich der Computer über einen längeren Zeitraum im Suspend-Modus befindet oder der Computer im Suspend-Modus einen kritischen Akkuladestand erreicht, wird der Ruhemodus eingeleitet.

Beim Einleiten des Ruhemodus werden Ihre Daten in einer Ruhemodusdatei auf der Festplatte gespeichert, und der Computer wird ausgeschaltet.

- **ACHTUNG:** Um eine mögliche Verschlechterung der Bild- und Audiowiedergabe, den Verlust der Wiedergabefunktion für Audio- und Videodaten oder Datenverlust zu vermeiden, sollten Sie während des Lesens oder Beschreibens einer Disc nicht den Suspend-Modus oder Ruhemodus einleiten.
- **Follow HINWEIS:** Solange sich der Computer im Suspend-Modus oder Ruhemodus befindet, kann keinerlei Netzwerkkommunikation eingeleitet und keine Computerfunktion genutzt werden.

### **Einleiten und Beenden des Suspend-Modus**

Der Suspend-Modus wird nach einer festgelegten Zeit ohne Aktivität bei Betrieb mit Akku- oder mit Netzstrom eingeleitet (werksseitige Systemeinstellung).

Die Energieeinstellungen und Timeouts können im Control Center (Kontrollzentrum) unter Power Management (Energiekontrolle) geändert werden.

Wenn der Computer eingeschaltet ist, können Sie den Suspend-Modus auf folgende Weise aktivieren:

- Drücken Sie kurz die Betriebstaste.
- Schließen Sie das Display.
- **FINWEIS:** Diese Methode funktioniert nur, wenn der Computer mit Akkuenergie betrieben wird.
- Wählen Sie **Computer > Shutdown** (Herunterfahren) **> Suspend**.
- Klicken Sie auf das **Energiesymbol** außen rechts in der Taskleiste, und klicken Sie dann auf **Suspend**.

So beenden Sie den Suspend-Modus:

Drücken Sie kurz die Betriebstaste.

Wenn der Computer den Suspend-Modus beendet, leuchtet die Betriebsanzeige, und die Bildschirmanzeige, bei der Ihre Arbeit unterbrochen wurde, wird wiederhergestellt.

#### **Einleiten und Beenden des Ruhemodus**

Der Ruhemodus wird nach einer festgelegten Zeit ohne Aktivität bei Betrieb mit Akku- oder mit Netzstrom eingeleitet bzw. beim Erreichen eines kritischen Akkuladestands (werksseitige Systemeinstellung).

<span id="page-38-0"></span>Die Energieeinstellungen und Timeouts können im Control Center (Kontrollzentrum) unter Power Management (Energiekontrolle) geändert werden.

Wenn der Computer eingeschaltet ist, können Sie den Ruhemodus auf folgende Weise einleiten:

- Drücken Sie kurz die Betriebstaste.
- Wählen Sie **Computer > Shutdown** (Herunterfahren) **> Hibernate** (Ruhemodus).
- Klicken Sie auf das **Energiesymbol** außen rechts in der Taskleiste, und klicken Sie dann auf **Hibernate** (Ruhemodus).

So beenden Sie den Ruhemodus:

Drücken Sie kurz die Betriebstaste.

Wenn der Computer den Ruhemodus beendet, leuchtet die Betriebsanzeige, und die Bildschirmanzeige, bei der Ihre Arbeit unterbrochen wurde, wird wiederhergestellt.

## **Verwenden des Energiesymbols**

Das Energiesymbol befindet sich im Infobereich außen rechts in der Taskleiste. Es ermöglicht einen schnellen Zugriff auf die Energieeinstellungen, die Anzeige des Akkuladestands sowie die Auswahl eines anderen Energiesparplans.

- Um die verbleibende Akkuladung in Prozent anzuzeigen, klicken Sie mit der linken Maustaste auf das **Energiesymbol**.
- Um auf die Eigenschaften der Energiekontrolle zuzugreifen, klicken Sie mit der rechten Maustaste auf das **Energiesymbol**, und klicken Sie dann auf **Preferences** (Eigenschaften).

### **Verwenden der Energiekontrolle**

Die Energiekontrolle umfasst eine Reihe von Systemeinstellungen, die festlegen, wie der Computer Energie verbraucht. Die Energiekontrolle hilft Ihnen dabei, Energie zu sparen oder die Leistung zu optimieren. Sie können die Einstellungen in der Energiekontrolle anpassen.

#### **Anzeigen der aktuellen Einstellungen der Energiekontrolle**

▲ Klicken Sie mit der rechten Maustaste Sie auf das **Energiesymbol** im Infobereich außen rechts in der Taskleiste, und klicken Sie dann auf **Preferences** (Eigenschaften).

#### **Ändern der aktuellen Einstellungen der Energiekontrolle**

- **1.** Klicken Sie mit der rechten Maustaste Sie auf das **Energiesymbol** im Infobereich außen rechts in der Taskleiste, und klicken Sie dann auf **Preferences** (Eigenschaften).
- **2.** Ändern Sie die Einstellungen auf der Registerkarte **On AC Power** (Bei Netzbetrieb), **On Battery Power** (Bei Akkubetrieb) oder **General** (Allgemein) wie gewünscht.

# **Verwenden des Akkus**

Wenn sich ein aufgeladener Akku im Computer befindet und der Computer nicht an eine externe Stromquelle angeschlossen ist, wird er mit Akkustrom betrieben. Wenn sich ein aufgeladener Akku im Computer befindet und der Computer an eine externe Stromquelle angeschlossen ist, wird er mit Netzstrom betrieben.

Falls der Computer einen aufgeladenen Akku enthält und über das Netzteil mit Netzstrom versorgt wird, schaltet er auf Akkustrom um, sobald das Netzteil von dem Computer getrennt wird.

**HINWEIS:** Wird der Computer von der externen Stromquelle getrennt, wird automatisch die Helligkeit des Displays reduziert, um die Nutzungsdauer des Akkus zu verlängern. Informationen zum Erhöhen oder Verringern der Displayhelligkeit finden Sie unter ["Zeigegeräte und Tastatur" auf Seite 21.](#page-28-0)

Ob Sie den Akku im Computer lassen oder anderweitig aufbewahren, hängt von Ihrer Arbeitsweise ab. Wenn Sie den Akku im Computer aufbewahren, wird er jedes Mal aufgeladen, wenn der Computer an eine Netzstromquelle angeschlossen ist. Außerdem ist Ihre Arbeit im Falle eines Stromausfalls geschützt. Wenn ein Akku in einem Computer aufbewahrt wird, der ausgeschaltet und nicht an Netzstrom angeschlossen ist, wird er jedoch langsam entladen.

**VORSICHT!** Um mögliche Sicherheitsrisiken zu vermeiden, verwenden Sie nur den im Lieferumfang des Computers enthaltenen Akku, einen Ersatzakku von HP oder zulässige Akkus, die als Zubehör von HP erworben wurden.

Die Nutzungsdauer des Akkus kann unterschiedlich ausfallen. Sie hängt von den Einstellungen der Energiekontrolle, auf dem Computer ausgeführten Programmen, Helligkeit des Displays, angeschlossenen externen Geräten und anderen Faktoren ab.

## **Anzeigen der verbleibenden Akkuladung**

▲ Bewegen Sie den Mauszeiger über das **Energiesymbol**, das sich im Infobereich außen rechts in der Taskleiste befindet.

# **Einsetzen und Entfernen des Akkus**

So setzen Sie den Akku ein:

▲ Schieben Sie den Akku **(1)** in das Akkufach **(2)**, bis er fest sitzt.

Der Akkufach-Entriegelungsschieber **(3)** sorgt automatisch dafür, dass der Akku fest sitzt, wenn er einrastet.

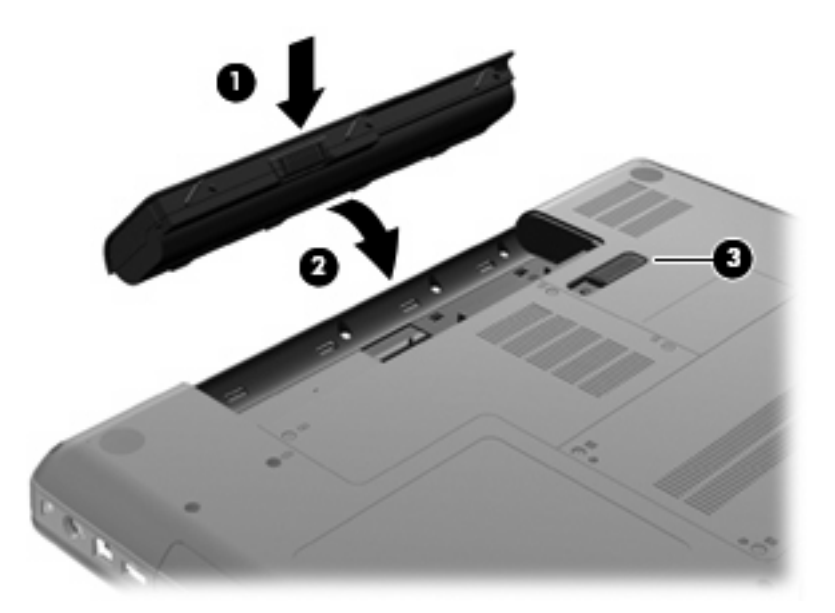

So entfernen Sie den Akku:

- **ACHTUNG:** Wenn Sie einen Akku entfernen, der die einzige Stromquelle des Computers darstellt, kann dies zu Datenverlust führen. Um einen Datenverlust zu vermeiden, speichern Sie Ihre Arbeit, leiten Sie den Ruhemodus ein, oder fahren Sie den Computer über das Betriebssystem herunter, bevor Sie den Akku entfernen.
	- **1.** Legen Sie den Computer mit seiner Oberseite nach unten auf eine ebene Fläche, so dass das Akkufach zu Ihnen zeigt.
	- **2.** Betätigen Sie den Akkufach-Entriegelungsschieber **(1)**, um den Akku freizugeben.

**3.** Kippen Sie den Akku nach oben **(2)**, und nehmen Sie ihn aus dem Computer heraus **(3)**.

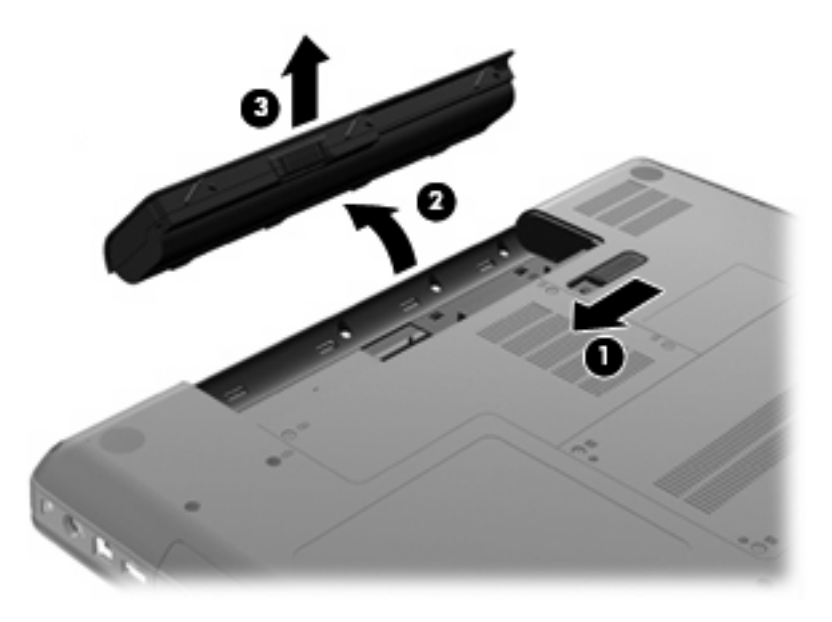

## **Aufladen eines Akkus**

**VORSICHT!** Laden Sie den Computerakku nicht an Bord von Flugzeugen auf.

Der Akku wird geladen, sobald der Computer über das Netzteil oder ein optionales Netzteil an eine externe Stromquelle angeschlossen ist.

Der Akku wird unabhängig davon geladen, ob der Computer in Betrieb ist oder nicht. Bei ausgeschaltetem Computer erfolgt der Ladevorgang jedoch schneller.

Wenn der Akku neu ist, zwei Wochen oder länger nicht verwendet wurde oder bedeutend wärmer oder kälter als Zimmertemperatur ist, kann der Ladevorgang länger dauern.

So verlängern Sie die Akkunutzungsdauer und optimieren die Genauigkeit der Akkuladeanzeigen:

- Wenn Sie einen neuen Akku aufladen, schalten Sie den Computer erst ein, wenn der Akku voll geladen ist.
- **HINWEIS:** Ist der Computer während des Ladevorgangs eingeschaltet, zeigt die Energieanzeige im Infobereich möglicherweise 100 Prozent der Akkuladung an, bevor der Akku tatsächlich vollständig aufgeladen ist.
- Entladen Sie den Akku vor einer erneuten Aufladung durch normale Verwendung des Computers auf weniger als 5 Prozent seiner vollen Kapazität.
- Wenn der Akku einen Monat oder länger nicht verwendet wurde, führen Sie anstelle eines einfachen Ladevorgangs eine Kalibrierung durch.

# **Maximieren der Akkunutzungsdauer**

So maximieren Sie die Akkunutzungsdauer:

- **1.** Wählen Sie **Computer > Control Center** (Kontrollzentrum) **> Power Management** (Energiekontrolle).
- **2.** Auf der Registerkarte **On Battery Power** (Bei Akkubetrieb) stellen Sie den Schieberegler rechts neben der Option **Put computer to sleep when inactive for:** (Bei Inaktivität des Computers Energiesparmodus nach:) auf 30 Minuten ein.
- **3.** Stellen Sie den Schieberegler rechts neben der Option **Put display to sleep when inactive for:** (Bei Inaktivität des Computers Energiesparmodus für das Display nach:) auf 15 Minuten ein, und aktivieren Sie das Kontrollkästchen neben **Reduce backlight brightness** (Helligkeit der Hintergrundbeleuchtung verringern).
- **4.** Aktivieren Sie das Kontrollkästchen neben **Dim display when idle** (Displayhelligkeit bei Leerlauf verringern).
- **5.** Klicken Sie auf **Schließen**.

## **Niedriger Akkuladestand**

In diesem Abschnitt werden die Alarme und Systemreaktionen beschrieben, die werksseitig eingestellt sind. Einige Akku-Alarme und Systemreaktionen können im Control Center (Kontrollzentrum) unter Power Management (Energiekontrolle) geändert werden. Die Einstellungen im Fenster Power Management (Energiekontrolle) wirken sich nicht auf die LEDs aus.

#### **Feststellen eines niedrigen Akkuladestands**

Wenn ein Akku als einzige Stromquelle des Computers verwendet wird und der Ladestand des Akkus niedrig oder kritisch ist, reagiert der Computer folgendermaßen:

- Wenn der Ruhemodus aktiviert und der Computer eingeschaltet ist oder sich im Suspend-Modus befindet, leitet der Computer den Ruhemodus ein.
- Wenn der Ruhemodus deaktiviert und der Computer eingeschaltet ist oder sich im Suspend-Modus befindet, verbleibt der Computer kurz im Suspend-Modus und schaltet dann ab, wobei alle nicht gespeicherten Daten verloren gehen.

### **Beheben eines niedrigen Akkuladestands**

#### **Beheben eines niedrigen Akkuladestands, wenn eine externe Stromquelle vorhanden ist**

- ▲ Schließen Sie eines der folgenden Geräte an:
	- **Netzteil**
	- Optionales Dockingprodukt
	- Optionales Netzteil, das als Zubehör von HP erworben wurde

#### **Beheben eines niedrigen Akkuladestands, wenn ein aufgeladener Akku verfügbar ist**

- **1.** Schalten Sie den Computer aus, oder leiten Sie den Ruhemodus ein.
- **2.** Ersetzen Sie den entladenen Akku durch einen aufgeladenen Akku.
- **3.** Schalten Sie den Computer ein.

#### **Beheben eines niedrigen Akkuladestands, wenn keine Stromquelle verfügbar ist**

- Leiten Sie den Ruhemodus ein.
- Speichern Sie Ihre Daten, und fahren Sie den Computer herunter.

#### **Beheben eines niedrigen Akkuladestands, wenn der Computer den Ruhemodus nicht beenden kann**

Wenn die Stromversorgung des Computers nicht mehr ausreicht, um den Ruhemodus zu beenden, führen Sie die folgenden Schritte aus:

- **1.** Ersetzen Sie den entladenen Akku durch einen aufgeladenen Akku, oder schließen Sie den Computer über das Netzteil an eine externe Stromquelle an.
- **2.** Drücken Sie zum Beenden des Ruhemodus kurz die Betriebstaste.

### **Einsparen von Akkuenergie**

- Deaktivieren Sie LAN- und Wireless-Verbindungen, und schließen Sie alle Modemanwendungen, wenn Sie diese nicht verwenden.
- Trennen Sie alle externen Geräte, die nicht verwendet werden und nicht an einer externen Stromquelle angeschlossen sind.
- Verringern Sie die Displayhelligkeit.
- Leiten Sie den Suspend-Modus oder Ruhemodus ein, oder fahren Sie den Computer herunter, wenn Sie ihn nicht verwenden.

### **Lagern eines Akkus**

**ACHTUNG:** Setzen Sie den Akku niemals längere Zeit hohen Temperaturen aus, um die Gefahr einer Beschädigung zu verringern.

Nehmen Sie den Akku aus dem Computer, und bewahren Sie ihn separat auf, wenn der Computer länger als 2 Wochen nicht benutzt wird und an keine externe Stromquelle angeschlossen ist.

Lagern Sie den Akku an einem kühlen, trockenen Ort, damit er sich nicht entlädt.

<span id="page-44-0"></span>**FINWEIS:** Ein gelagerter Akku sollte alle 6 Monate geprüft werden. Wenn der Ladestand weniger als 50 Prozent beträgt, laden Sie den Akku vor der weiteren Lagerung auf.

Kalibrieren Sie einen Akku, der einen Monat oder länger aufbewahrt wurde, bevor Sie ihn verwenden.

### **Entsorgen eines gebrauchten Akkus**

**VORSICHT!** Nehmen Sie den Akku nicht auseinander, vermeiden Sie mechanische Beschädigungen jeglicher Art, schließen Sie die Kontakte eines Akkus nicht kurz, und setzen Sie den Akku nicht Feuer oder Feuchtigkeitseinwirkung aus, um Brände, Verätzungen oder Verbrennungen zu vermeiden.

Informationen zur Entsorgung von Akkus finden Sie im Handbuch *Hinweise zu Zulassung, Sicherheit und Umweltverträglichkeit*.

### **Austauschen des Akkus**

Die Nutzungsdauer des Akkus kann unterschiedlich ausfallen. Sie hängt von den Einstellungen in der Energieverwaltung, auf dem Computer ausgeführten Programmen, Helligkeit des Displays, angeschlossenen externen Geräten und anderen Faktoren ab.

Um nähere Informationen über den Akku zu erhalten, klicken Sie auf das Symbol **Akku** im Infobereich außen rechts in der Taskleiste.

**E** HINWEIS: Damit Sie immer über genügend Akkustrom verfügen, wenn Sie ihn brauchen, empfiehlt HP, einen neuen Akku zu erwerben, wenn die Anzeige für die Akkuladekapazität grün-gelb ist.

# **Anschließen an die externe Netzstromversorgung**

**HINWEIS:** Informationen zum Anschließen einer Netzstromquelle finden Sie im Poster *Kurzanleitung zur Installation* im Versandkarton.

Eine externe Netzstromquelle kann über ein zugelassenes Netzteil oder ein optionales Dockingprodukt angeschlossen werden.

**VORSICHT!** Um mögliche Sicherheitsrisiken zu vermeiden, darf nur das mit dem Computer gelieferte Netzteil, ein von HP bereitgestelltes Ersatznetzteil oder ein von HP erworbenes Netzteil verwendet werden.

Schließen Sie den Computer in den folgenden Situationen an das Stromnetz an:

- **VORSICHT!** Laden Sie den Akku nicht an Bord von Flugzeugen auf.
	- Wenn Sie den Akku aufladen oder kalibrieren
	- Wenn Sie die Systemsoftware installieren oder aktualisieren
	- Beim Schreiben von Daten auf eine CD

Wenn Sie den Computer an das Stromnetz anschließen, geschieht Folgendes:

- Der Akku wird aufgeladen.
- Wenn der Computer eingeschaltet ist, verändert sich die Energieanzeige des Akkus im Infobereich.

Wenn Sie den Computer von der Stromversorgung abtrennen, geschieht Folgendes:

- Der Computer schaltet auf den Betrieb mit Akkustrom um.
- Die Helligkeit des Displays wird automatisch verringert, um die Nutzungsdauer des Akkus zu verlängern.

### **Testen eines Netzteils**

Testen Sie das Netzteil, wenn der Computer folgende Symptome aufweist:

- Der Computer lässt sich nicht einschalten.
- Das Display lässt sich nicht einschalten.
- Die Betriebsanzeige leuchtet nicht.

So testen Sie das Netzteil:

- **1.** Fahren Sie den Computer herunter.
- **2.** Entfernen Sie den Akku aus dem Computer.
- **3.** Schließen Sie das Netzteil an den Computer und an eine Netzsteckdose an.
- **4.** Schalten Sie den Computer ein.
	- Wenn die Betriebsanzeige **leuchtet**, funktioniert das Netzteil ordnungsgemäß.
	- Wenn die Betriebsanzeige **nicht leuchtet**, funktioniert das Netzteil nicht ordnungsgemäß und sollte ausgetauscht werden.

Wenden Sie sich an den technischen Support, um Informationen zum Erwerb eines Ersatznetzteils zu erhalten.

# **7 Laufwerke**

- Handhabung von Laufwerken
- [Austauschen oder Aufrüsten der Festplatte](#page-47-0)
- [Verwenden von optischen Laufwerken \(bestimmte Modelle\)](#page-51-0)

# **Handhabung von Laufwerken**

Laufwerke sind empfindliche Computerkomponenten, die vorsichtig behandelt werden müssen. Beachten Sie die folgenden Hinweise für den Umgang mit Laufwerken. Weitere Warnhinweise finden Sie in den jeweiligen Anleitungen.

Beachten Sie folgende Vorsichtsmaßnahmen:

- Bevor Sie einen Computer bewegen, an dem eine externe Festplatte angeschlossen ist, leiten Sie den Suspend-Modus ein, und warten Sie, bis auf dem Display nichts mehr angezeigt wird, oder trennen Sie die externe Festplatte vom Computer.
- Bevor Sie ein Laufwerk berühren, müssen Sie zunächst die statische Elektrizität entladen, indem Sie die nicht lackierte Metalloberfläche des Laufwerks berühren.
- Berühren Sie nicht die Anschlusspins an einem Wechsellaufwerk oder am Computer.
- Gehen Sie vorsichtig mit Laufwerken um. Lassen Sie sie nicht fallen, und stellen Sie keine Gegenstände darauf ab.
- Schalten Sie den Computer aus, bevor Sie ein Laufwerk aus- oder einbauen. Wenn Sie sich nicht sicher sind, ob der Computer ausgeschaltet ist, sich im Suspend-Modus oder Ruhemodus befindet, schalten Sie ihn zunächst ein, und fahren Sie ihn dann über das Betriebssystem herunter.
- Setzen Sie ein Laufwerk nicht mit übermäßiger Kraft in einen Laufwerkschacht ein.
- Betätigen Sie die Tastatur nicht, und bewegen Sie den Computer nicht, während ein optisches Laufwerk Daten auf einen Datenträger schreibt. Der Schreibvorgang ist empfindlich gegenüber Erschütterungen.
- Wenn der Akku die einzige Stromquelle darstellt, vergewissern Sie sich, dass er ausreichend aufgeladen ist, bevor das Laufwerk auf eine Disc schreibt.
- Schützen Sie das Laufwerk vor extremen Temperaturen und Feuchtigkeit.
- Schützen Sie das Laufwerk vor Flüssigkeiten. Besprühen Sie das Laufwerk nicht mit Reinigungsmitteln.
- Nehmen Sie im Laufwerk enthaltene Medien heraus, bevor Sie das Laufwerk aus dem Laufwerkschacht entfernen, es auf Reisen mitnehmen, versenden oder lagern.
- <span id="page-47-0"></span>Wenn ein Laufwerk per Post versendet werden muss, verpacken Sie es in einer Luftpolster-Versandtasche oder einer vergleichbaren Verpackung, und kennzeichnen Sie die Sendung als "Zerbrechlich".
- Setzen Sie Laufwerke keinen Magnetfeldern aus. Sicherheitseinrichtungen mit Magnetfeldern sind z. B. Sicherheitsschleusen und Handsucher in Flughäfen. Förderbänder und ähnliche Sicherheitseinrichtungen in Flughäfen, mit denen Handgepäck kontrolliert wird, arbeiten mit Röntgenstrahlen statt mit Magnetismus und stellen daher keine Gefahr für die Laufwerke dar.

# **Austauschen oder Aufrüsten der Festplatte**

**ACHTUNG:** So vermeiden Sie einen Datenverlust und eine Systemblockierung:

Schalten Sie den Computer aus, bevor Sie eine Festplatte aus dem Festplattenschacht entnehmen. Entfernen Sie eine Festplatte nicht, während der Computer eingeschaltet ist oder sich im Suspend-Modus oder Ruhemodus befindet.

Wenn Sie sich nicht sicher sind, ob der Computer ausgeschaltet ist oder sich im Ruhemodus befindet, schalten Sie ihn durch Drücken der Betriebstaste ein. Fahren Sie ihn dann über das Betriebssystem herunter.

## **Entfernen der Festplatte**

So entfernen Sie die Festplatte:

- **1.** Speichern Sie Ihre Daten.
- **2.** Schalten Sie den Computer aus, und schließen Sie das Display.
- **3.** Trennen Sie alle an den Computer angeschlossenen externen Geräte.
- **4.** Trennen Sie das Netzkabel von der Steckdose.
- **5.** Legen Sie den Computer mit der Unterseite nach oben auf eine ebene Fläche.
- **6.** Entfernen Sie den Akku aus dem Computer.
- **7.** Drehen Sie den Computer so, dass der Festplattenschacht zu Ihnen zeigt, und lösen Sie die beiden Schrauben an der Festplattenabdeckung **(1)**.

**8.** Heben Sie die linke Seite der Festplattenabdeckung an **(2)**, und entnehmen Sie die Abdeckung, indem Sie sie zur linken Seite nach oben herausziehen **(3)**.

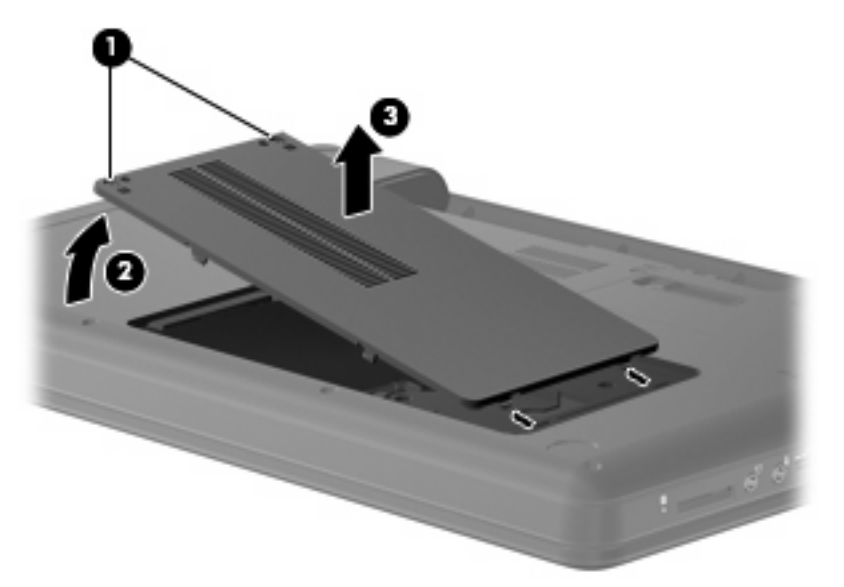

- **9.** Entfernen Sie die drei Schrauben **(1)**, mit denen die Festplatte im Computer gesichert ist.
- **10.** Nehmen Sie die Laschen **(2)** an der Festplatte, und trennen Sie dann das Festplattenkabel **(3)** von der Systemplatine.
- **11.** Nehmen Sie die Festplatte **(4)** aus dem Festplattenschacht.

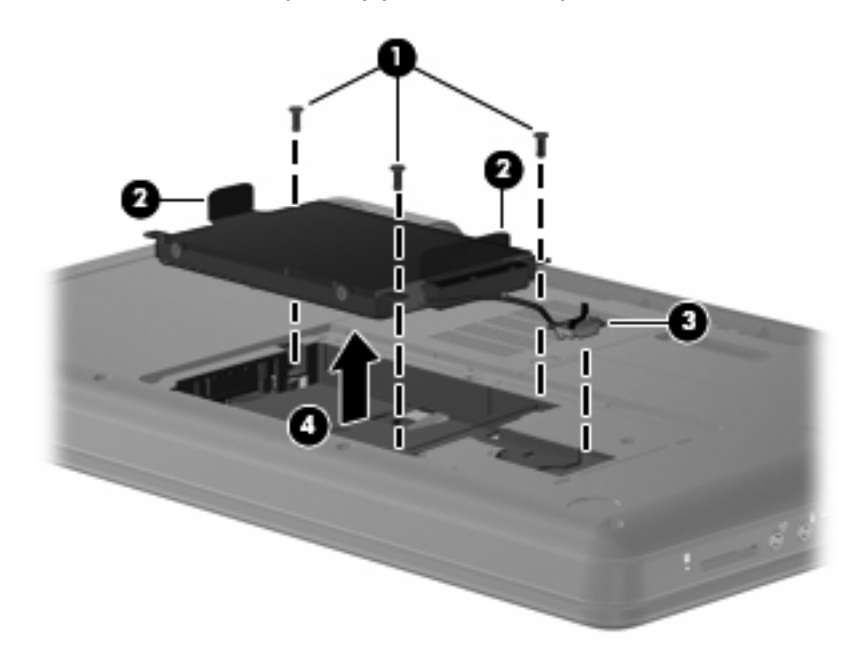

## **Installieren der Festplatte**

So setzen Sie die Festplatte ein:

**1.** Nehmen Sie die Laschen **(1)** an der Festplatte, und setzen Sie die Festplatte **(2)** in den Festplattenschacht ein. Drücken Sie dann die Festplatte nach unten, um sicherzustellen, dass das Laufwerk fest sitzt.

**2.** Verbinden Sie das Festplattenkabel **(3)** mit der Systemplatine, und bringen Sie dann die drei Schrauben **(4)** wieder an, um die Festplatte im Computer zu sichern.

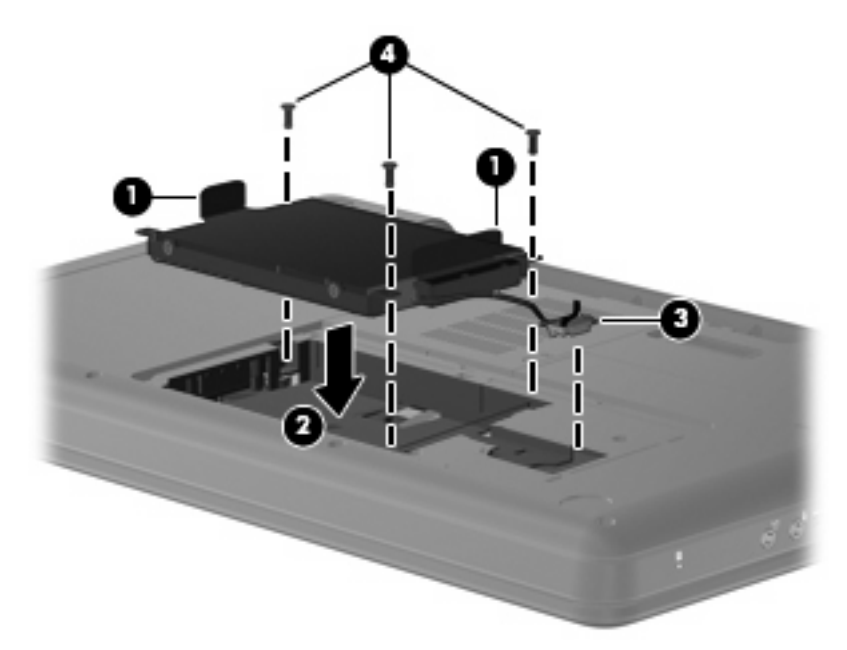

- **3.** Richten Sie die Führungsnasen **(1)** an der Festplattenabdeckung mit den Öffnungen am Computer aus.
- **4.** Schließen Sie die Abdeckung **(2)**.
- **5.** Ziehen Sie die Schrauben an der Festplattenabdeckung **(3)** an.

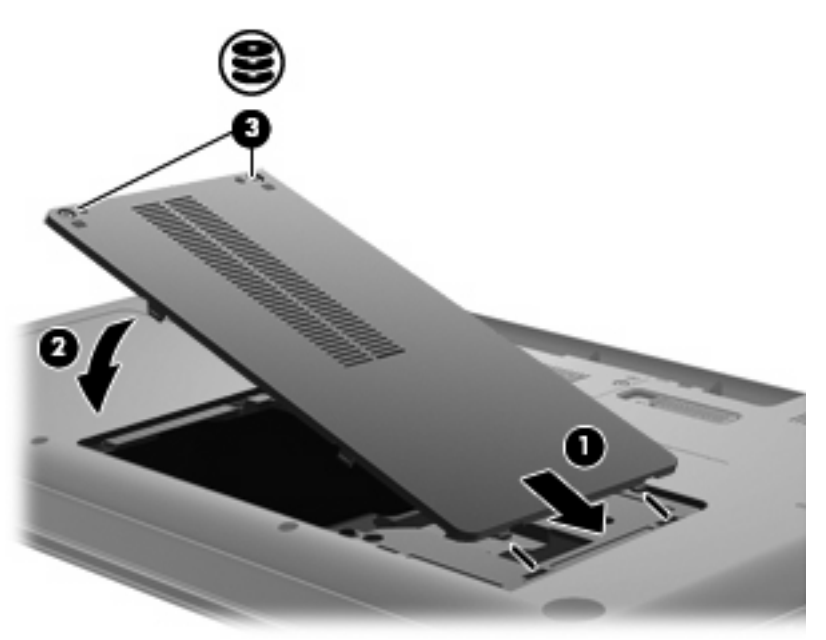

- **6.** Setzen Sie den Akku wieder ein.
- **7.** Legen Sie den Computer auf die Unterseite.
- **8.** Schließen Sie die externe Stromversorgung und externe Geräte wieder an.
- **9.** Schalten Sie den Computer ein.

# <span id="page-51-0"></span>**Verwenden von optischen Laufwerken (bestimmte Modelle)**

# **Ermitteln des installierten optischen Laufwerks**

▲ Wählen Sie **Computer > More Applications** (Weitere Anwendungen), und wählen Sie dann **Audio & Video** auf der linken Seite.

Alle auf dem Computer installierten Geräte werden angezeigt, auch das optische Laufwerk.

## **Wiedergeben einer CD**

- **1.** Schalten Sie den Computer ein.
- **2.** Drücken Sie die Auswurftaste **(1)** an der Frontblende des Laufwerks, um das Medienfach freizugeben.
- **3.** Ziehen Sie das Fach **(2)** heraus.
- **4.** Fassen Sie die Disc am Rand und nicht an der Oberfläche an. Legen Sie die Disc mit der Beschriftungsseite nach oben auf die Spindel.
- **FINWEIS:** Wenn sich das Medienfach nicht vollständig herausziehen lässt, kippen Sie die Disc leicht, um sie auf die Spindel zu legen.
- **5.** Drücken Sie die Disc **(3)** vorsichtig bis zum Einrasten auf die Spindel im Medienfach.

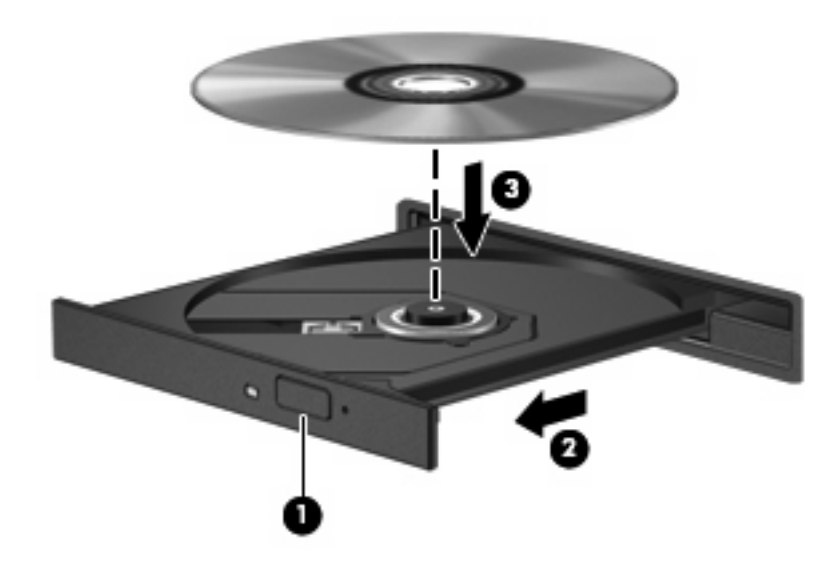

- **6.** Schließen Sie das Medienfach.
- **F** HINWEIS: Nachdem eine Disc eingelegt wurde, folgt in der Regel eine kurze Pause. Wenn keine Anwendung zur Medienwiedergabe festgelegt wurde, wird danach ein Dialogfeld für die automatische Wiedergabe angezeigt. Darin werden Sie aufgefordert anzugeben, wie Sie den Medieninhalt verwenden möchten.

# **Entnehmen einer CD**

- **1.** Drücken Sie die Auswurftaste **(1)** auf der Frontblende des Laufwerks, um das Medienfach zu entriegeln, und ziehen Sie es dann vorsichtig heraus **(2)**.
- **2.** Nehmen Sie die Disc aus dem Medienfach **(3)**, indem Sie die Spindel behutsam nach unten drücken, während Sie den Rand der Disc nach oben ziehen. Fassen Sie die Disc am Rand und nicht an den Oberflächen an.
- **FINWEIS:** Wenn sich das Medienfach nicht vollständig herausziehen lässt, kippen Sie die Disc vorsichtig beim Herausnehmen.

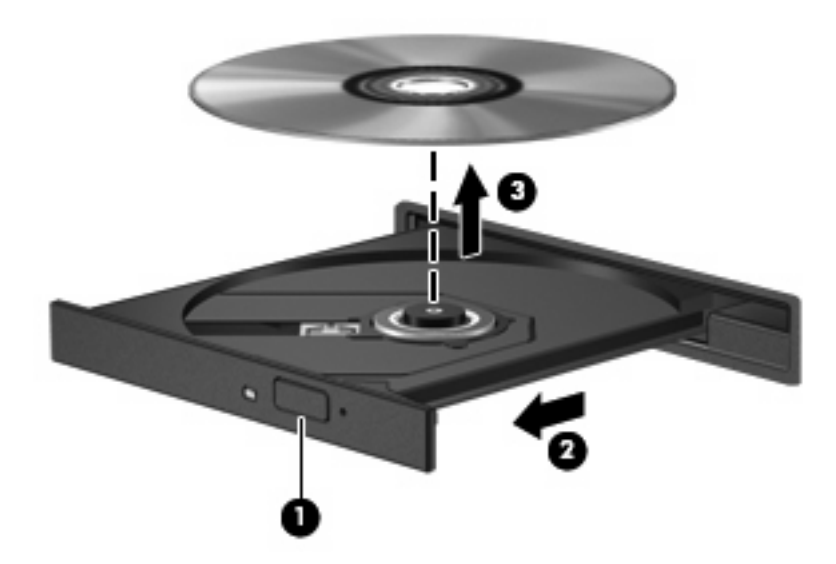

**3.** Schließen Sie das Medienfach, und bewahren Sie die Disc in einer Schutzhülle auf.

# **8 Externe Geräte**

- Verwenden eines USB-Geräts
- [Verwenden von optionalen externen Geräten](#page-55-0)

# **Verwenden eines USB-Geräts**

USB (Universal Serial Bus) ist eine Hardwareschnittstelle zum Anschließen eines optionalen externen USB-Geräts, z. B. Tastatur, Maus, Laufwerk, Drucker, Scanner oder Hub. Es können Geräte an das System angeschlossen werden.

Für einige USB-Geräte wird eventuell zusätzliche Software benötigt, die normalerweise im Lieferumfang des Geräts enthalten ist. Weitere Informationen zu gerätespezifischer Software finden Sie in der Bedienungsanleitung des Geräteherstellers.

Die 3 USB-Anschlüsse am Computer unterstützen USB 1.0-, USB 1.1- und USB 2.0-Geräte. Mithilfe eines optionalen USB-Hubs können Sie dem System weitere USB-Anschlüsse hinzufügen.

## **Anschließen eines USB-Geräts**

- **ACHTUNG:** Schließen Sie USB-Geräte vorsichtig an, um die Anschlüsse nicht zu beschädigen.
	- ▲ Um ein USB-Gerät an den Computer anzuschließen, schließen Sie das USB-Kabel des Geräts am USB-Anschluss des Computers an.

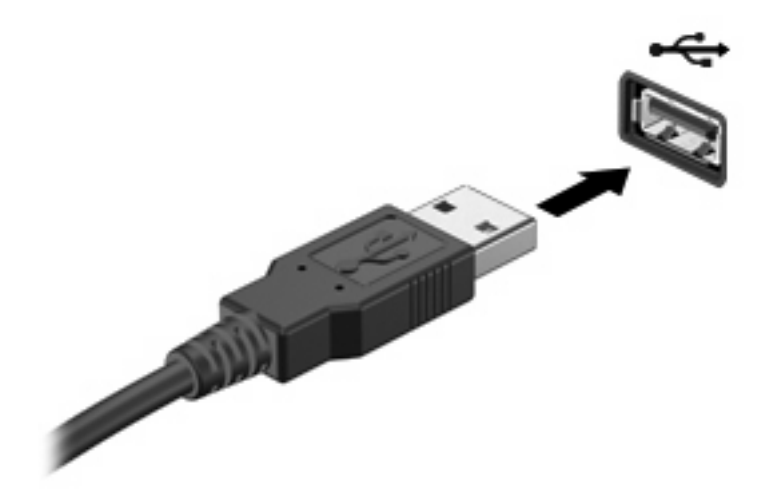

Ein akustisches Signal zeigt an, dass das Gerät erkannt wurde.

**HINWEIS:** Wenn Sie ein USB-Gerät anschließen, informiert Sie ggf. eine Meldung im Infobereich darüber, dass das Gerät vom System erkannt wurde.

# <span id="page-55-0"></span>**Entfernen eines USB-Geräts**

**ACHTUNG:** Ziehen Sie nicht am Kabel, um USB-Geräte vom Computer zu trennen, da sonst die Anschlüsse beschädigt werden könnten.

**ACHTUNG:** Um Datenverlust oder eine Systemblockierung zu vermeiden, gehen Sie wie folgt vor, um ein USB-Gerät sicher zu entfernen.

So entfernen Sie ein USB-Gerät:

- **1.** Öffnen Sie den Dateibrowser, indem Sie **Computer > Nautilus** wählen.
- **2.** Klicken Sie auf das Symbol **Eject** (Auswerfen) neben dem Namen des USB-Geräts in der Liste **Places** (Orte) im linken Teilfenster des Dateibrowsers.
- **3.** Entfernen Sie das Gerät.

# **Verwenden von optionalen externen Geräten**

**E** HINWEIS: Weitere Informationen darüber, welche Software, Treiber und welcher Anschluss am Computer zu verwenden sind, finden Sie in den Anleitungen des Herstellers.

So schließen Sie ein externes Gerät an den Computer an:

- **ACHTUNG:** Um das Risiko von Hardwareschäden beim Anschließen eines Geräts mit eigener Stromversorgung zu reduzieren, stellen Sie sicher, dass das Gerät ausgeschaltet und das Netzkabel abgezogen ist.
	- **1.** Schließen Sie das Gerät an den Computer an.
	- **2.** Wenn Sie ein Gerät mit eigener Stromversorgung anschließen, stecken Sie das Netzkabel des Geräts in eine geerdete Steckdose.
	- **3.** Schalten Sie das Gerät ein.

Ein externes Gerät ohne eigene Stromversorgung können Sie entfernen, indem Sie das Gerät ausschalten und anschließend vom Computer trennen. Wenn Sie ein externes Gerät mit eigener Stromversorgung vom Computer trennen, schalten Sie das Gerät aus, trennen Sie es vom Computer, und ziehen Sie dann das Netzkabel aus der Steckdose.

### **Verwenden von optionalen externen Laufwerken**

Durch die Verwendung externer Wechsellaufwerke erweitern Sie Ihre Möglichkeiten der Datenspeicherung und des Datenzugriffs. Ein USB-Laufwerk kann hinzugefügt werden, indem das Laufwerk an einen USB-Anschluss am Computer angeschlossen wird.

Es gibt unter anderem folgende USB-Laufwerktypen:

- 1,44-MB-Diskettenlaufwerk
- Festplattenmodul (Festplatte mit Adapter)
- MultiBay Gerät

# **9 Speichermodule**

Der Computer verfügt über ein Speichermodulfach an seiner Unterseite. Der Systemspeicher des Computers kann erweitert werden, indem Sie ein Speichermodul in den freien Speichererweiterungssteckplatz einsetzen oder das vorhandene Speichermodul im primären Speichersteckplatz aufrüsten.

- **VORSICHT!** Um die Gefahr eines Stromschlags und einer Beschädigung der Geräte zu minimieren, ziehen Sie das Netzkabel ab, und entfernen Sie alle Akkus, bevor Sie ein Speichermodul installieren.
- **ACHTUNG:** Elektrostatische Entladungen (ESD) können die elektronischen Bauteile beschädigen. Bevor Sie fortfahren, stellen Sie sicher, dass Sie nicht statisch aufgeladen sind, indem Sie einen geerdeten Gegenstand aus Metall berühren.
- **HINWEIS:** Wenn Sie eine Zwei-Kanal-Konfiguration verwenden möchten, stellen Sie beim Hinzufügen eines zweiten Speichermoduls sicher, dass beide Speichermodule identisch sind.

So fügen Sie ein Speichermodul hinzu oder tauschen es aus:

- **1.** Speichern Sie Ihre Daten.
- **2.** Schalten Sie den Computer aus, und schließen Sie das Display.

Wenn Sie sich nicht sicher sind, ob der Computer ausgeschaltet ist oder sich im Ruhemodus befindet, schalten Sie ihn durch Drücken der Betriebstaste ein. Fahren Sie ihn dann über das Betriebssystem herunter.

- **3.** Entfernen Sie alle an den Computer angeschlossenen externen Geräte.
- **4.** Ziehen Sie das Netzkabel aus der Steckdose.
- **5.** Legen Sie den Computer mit der Unterseite nach oben auf eine ebene Fläche.
- **6.** Entfernen Sie den Akku aus dem Computer.
- **7.** Lösen Sie die Sicherungsschrauben am Speichermodulfach **(1)**.

**8.** Heben Sie die Abdeckung des Speichermodulfachs **(2)** nach oben ab.

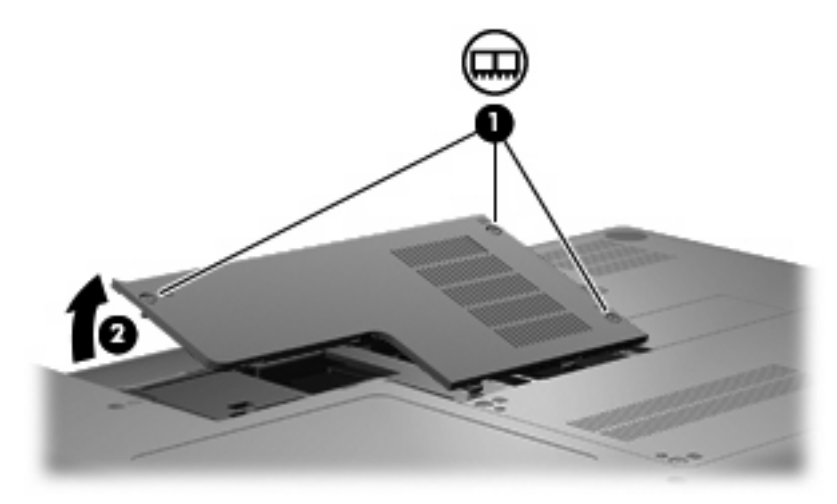

- **9.** Entfernen Sie vor dem Einsetzen eines neuen Speichermoduls das vorhandene Speichermodul:
	- **a.** Ziehen Sie die Arretierklammern **(1)** auf beiden Seiten des Speichermoduls nach außen.

Das Speichermodul kippt nach oben.

- **ACHTUNG:** Um Schäden am Speichermodul zu vermeiden, fassen Sie das Speichermodul immer nur an den Außenkanten an. Vermeiden Sie jede Berührung mit den Bauelementen des Speichermoduls.
- **b.** Fassen Sie das Speichermodul am Rand **(2)**, und ziehen Sie es vorsichtig aus dem Speichersteckplatz.

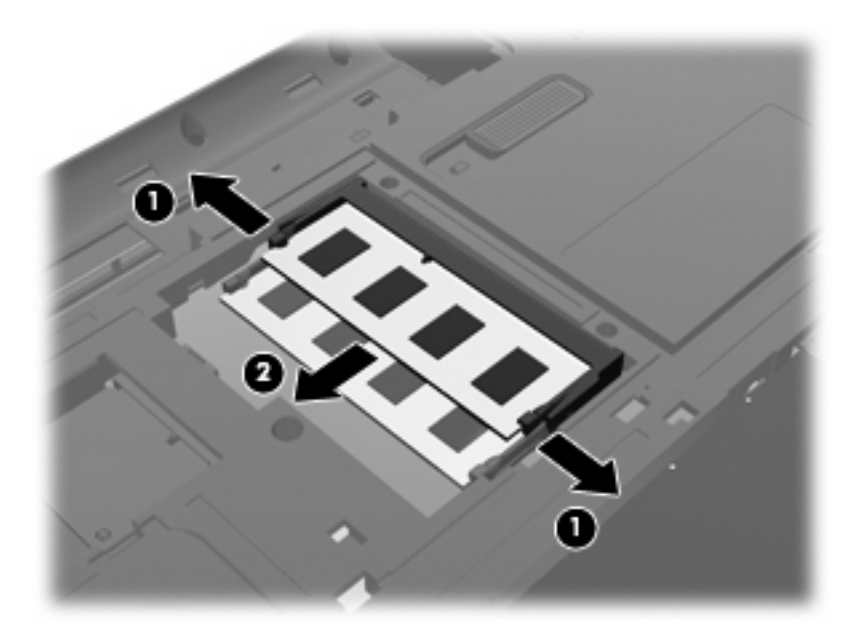

- **c.** Bewahren Sie Speichermodule in einem elektrostatikgeschützten Behältnis auf.
- **10.** Setzen Sie ein neues Speichermodul ein:
- **ACHTUNG:** Um Schäden am Speichermodul zu vermeiden, fassen Sie das Speichermodul immer nur an den Außenkanten an. Berühren Sie nicht die Bauelemente auf dem Speichermodul, und biegen Sie das Speichermodul auf keinen Fall.
	- **a.** Richten Sie die eingekerbte Kante **(1)** des Speichermoduls an der Führungsnase im Speichersteckplatz aus.
	- **b.** Halten Sie das Speichermodul im 45-Grad-Winkel zur Oberfläche des Speichermodulfachs, und drücken Sie es in den Steckplatz **(2)**, bis es vollständig eingesetzt ist.
	- **c.** Drücken Sie das Speichermodul **(3)** vorsichtig nach unten, indem Sie gleichzeitig auf die linke und rechte Kante Druck ausüben, bis die Arretierklammern einrasten.

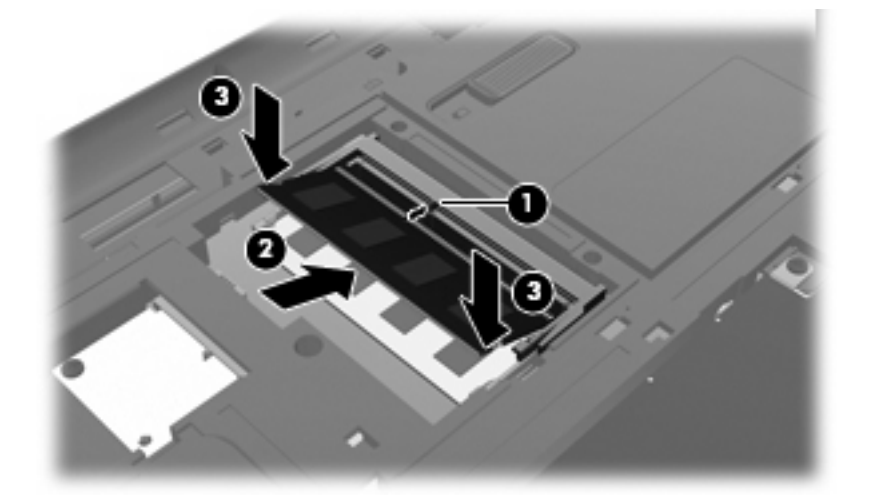

- **11.** Richten Sie die Führungsnasen **(1)** der Abdeckung des Speichermodulfachs an dem Schlitz für die Abdeckung am Computer aus.
- **12.** Schließen Sie die Abdeckung **(2)**.
- **13.** Ziehen Sie die Sicherungsschrauben am Speichermodulfach an **(3)**.

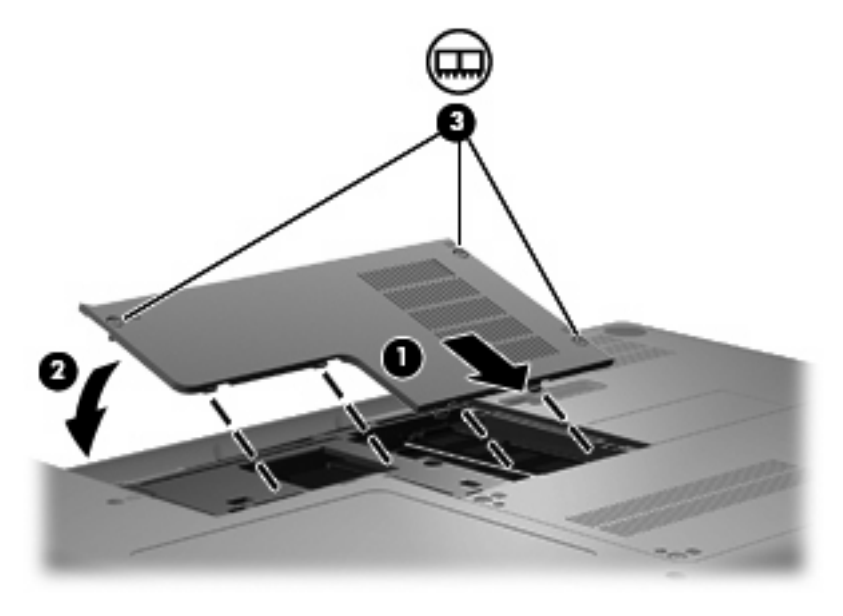

**14.** Setzen Sie den Akku wieder ein.

- **15.** Legen Sie den Computer auf die Unterseite.
- **16.** Schließen Sie die externe Stromversorgung und externe Geräte wieder an.
- **17.** Schalten Sie den Computer ein.

# **10 Sicherheit**

- Schützen des Computers
- [Verwenden von Kennwörtern](#page-61-0)

# **Schützen des Computers**

**F** HINWEIS: Sicherheitslösungen sollen zur Abschreckung dienen. Sie können Software-Angriffe, eine missbräuchliche Verwendung oder einen Diebstahl des Produkts jedoch nicht in allen Fällen verhindern.

Die vom Computer bereitgestellten Sicherheitsmerkmale können den Computer, persönliche Informationen und Daten vor einer Vielzahl von Risiken schützen. Die Sicherheitsmerkmale sollten je nach Verwendung des Computers gewählt werden.

Das Betriebssystem verfügt bereits über bestimmte Sicherheitsmerkmale. Zusätzliche Sicherheitsmerkmale sind in der folgenden Tabelle aufgeführt. Der Großteil dieser zusätzlichen Sicherheitsfunktionen kann in Setup Utility konfiguriert werden.

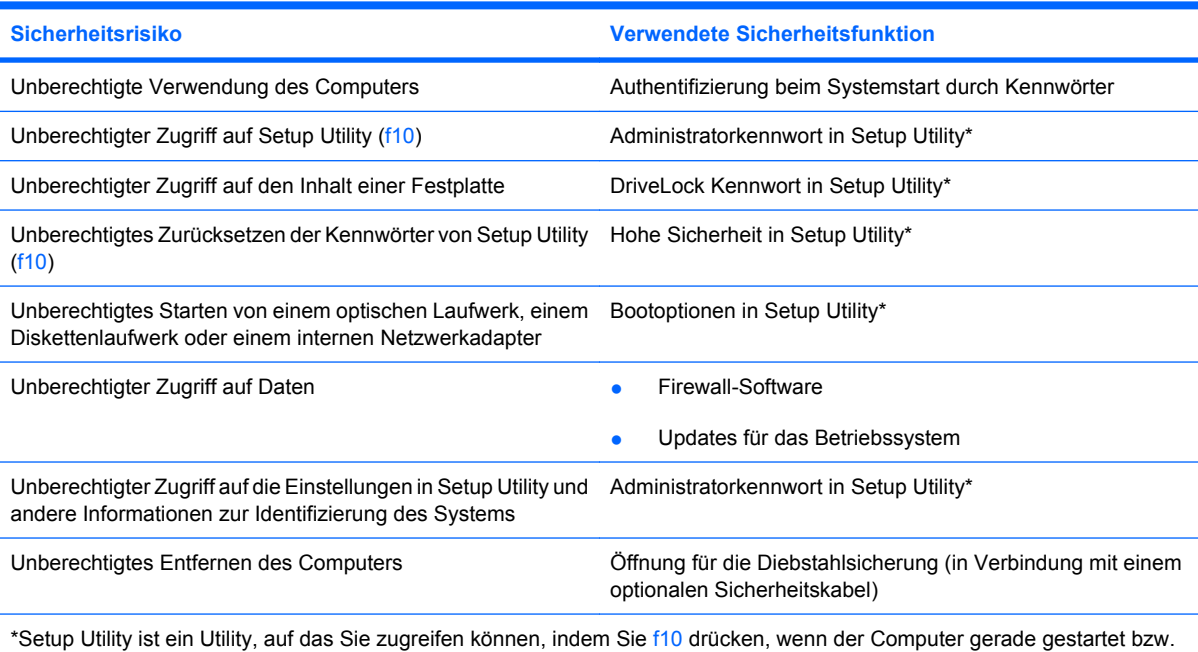

neu gestartet wurde. Wenn Sie mit Setup Utility arbeiten, müssen Sie zur Navigation und Auswahl die Tasten am Computer verwenden.

# <span id="page-61-0"></span>**Verwenden von Kennwörtern**

Ein Kennwort ist eine Reihe von Zeichen, die Sie zum Schutz der Daten auf Ihrem Computer festlegen. Es können verschiedene Kennwortarten festgelegt werden. Dies ist davon abhängig, wie Sie den Zugriff auf Ihre Daten schützen möchten. Kennwörter können unter dem Betriebssystem eingerichtet werden und auch in Setup Utility, das auf Ihrem Computer vorinstalliert ist.

**HINWEIS:** Um zu vermeiden, dass Sie nicht mehr auf den Computer zugreifen können, notieren Sie sich jedes Kennwort, und bewahren Sie es an einem sicheren Ort auf.

## **Einrichten von Kennwörtern im Betriebssystem**

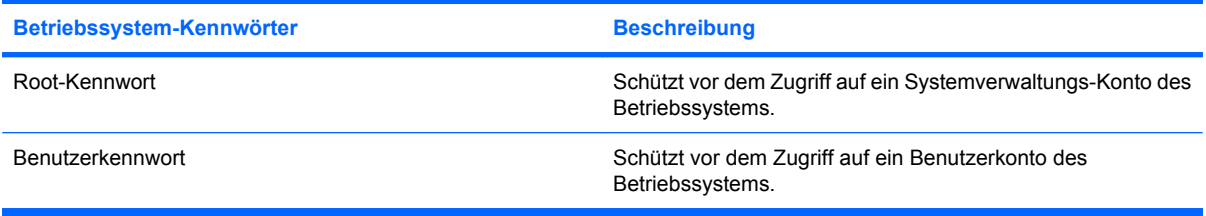

# **11 Sicherung und Wiederherstellung**

Sie können nur die Daten wiederherstellen, die bereits in Ihrer letzten Sicherung enthalten sind. Nach dem Hinzufügen von Software und Datendateien sollten Sie Ihr System erneut sichern. Führen Sie die Sicherungen regelmäßig durch, damit Sie stets über eine möglichst aktuelle Sicherung verfügen.

# **Wiederherstellen des Systems**

Mit einer Wiederherstellung kann der Computer repariert oder in den Auslieferungszustand zurückversetzt werden. Die Wiederherstellung wird von einer dedizierten Wiederherstellungspartition auf der Festplatte ausgeführt. Dieser Vorgang stellt den Auslieferungszustand des Computers wieder her, ohne dass Wiederherstellungs-Discs verwendet werden müssen.

**ACHTUNG:** Bei Verwendung des Wiederherstellungs-Tools werden die Inhalte der Festplatte vollständig gelöscht und die Festplatte neu formatiert. Alle von Ihnen erstellten Dateien sowie jegliche auf dem Computer installierte Software werden unwiderruflich gelöscht. Durch das Wiederherstellungs-Tool werden das Original-Betriebssystem, HP Programme und Treiber, die werksseitig installiert wurden, erneut installiert. Software, Treiber und Updates, die nicht von HP vorinstalliert wurden, müssen Sie manuell neu installieren. Persönliche Dateien müssen aus einer Sicherung wiederhergestellt werden.

So stellen Sie das System von der Partition wieder her:

- **1.** Wenn möglich, sichern Sie alle persönlichen Dateien (Backup).
- **2.** Starten Sie den Computer neu.
- **3.** Wählen Sie mit den Pfeiltasten **Recovery** (Wiederherstellung), und drücken Sie die Eingabetaste.
- **4.** Folgen Sie den Anleitungen auf dem Bildschirm.

# **Sichern des Systems durch ein Backup**

Sie sollten Ihre Dateien regelmäßig sichern, damit Sie immer über eine aktuelle Sicherung verfügen. Sie können Ihre Daten auf einem optionalen externen Laufwerk, einem Netzlaufwerk oder auf Discs manuell sichern. Sichern Sie Ihr System zu folgenden Zeitpunkten:

- Regelmäßig mithilfe eines festgelegten Zeitplans
- **Bevor der Computer repariert oder wiederhergestellt wird**
- Bevor Sie Hardware oder Software hinzufügen oder verändern

# **12 Setup Utility (BIOS)**

- **Aufrufen von Setup Utility**
- Verwenden von Setup Utility

Setup Utility bzw. das BIOS (Basic Input/Output System) steuert die Kommunikation zwischen allen Eingabe- und Ausgabegeräten im System (wie Laufwerke, Display, Tastatur, Maus und Drucker). Setup Utility umfasst Einstellungen für die Peripheriegerätetypen, den Startvorgang des Computers und die Größe des Systemspeichers und des erweiterten Speichers.

**ACHTUNG:** Gehen Sie besonders achtsam vor, wenn Sie Änderungen in Setup Utility vornehmen. Fehler können zu Fehlfunktionen des Computers führen.

# **Aufrufen von Setup Utility**

Schalten Sie den Computer ein, oder starten Sie ihn neu. Drücken Sie esc, während die Meldung "Press the ESC key for Startup Menu" (ESC drücken, um Startmenü zu öffnen) unten links im Bildschirm angezeigt wird. Wenn das Startmenü angezeigt wird, drücken Sie f10.

# **Verwenden von Setup Utility**

# **Ändern der Sprache im Setup Utility**

- **1.** Rufen Sie Setup Utility auf.
- **2.** Wählen Sie mithilfe der Pfeiltasten **System Configuration** (Systemkonfiguration) **> Language** (Sprache), und drücken Sie dann die Eingabetaste.
- **3.** Wählen Sie mithilfe der Pfeiltasten eine Sprache, und drücken Sie dann die Eingabetaste.
- **4.** Wenn eine Bestätigung für die von Ihnen gewählte Sprache angezeigt wird, drücken Sie die Eingabetaste.
- **5.** Um Ihre Änderung zu speichern und Setup Utility zu beenden, wählen Sie mithilfe der Pfeiltasten das Menü **Exit** (Beenden) **> Exit Saving Changes** (Beenden mit Speichern der Änderungen), und drücken Sie dann die Eingabetaste.

Ihre Änderungen treten sofort in Kraft.

# **Navigieren und Auswählen im Setup Utility**

Setup Utility unterstützt das TouchPad nicht. Die Navigation und Auswahl erfolgt daher über die Tastatur.

- Wählen Sie Menüs oder Menüelemente mithilfe der Pfeiltasten.
- Um ein Element in einer Liste auszuwählen oder eine Einstellung umzuschalten, zum Beispiel zu aktivieren oder zu deaktivieren, verwenden Sie entweder die Pfeiltasten oder die Tasten f5 und f6.
- Um ein Element für die Bearbeitung auszuwählen, drücken Sie die Eingabetaste.
- Um ein Textfeld zu schließen bzw. zur Menüanzeige zurückzukehren, drücken Sie die esc-Taste.
- Um bei geöffneten Setup Utility weitere Informationen zur Navigation und Auswahl anzuzeigen, drücken Sie f1.

## **Anzeigen der Systeminformationen**

- **1.** Rufen Sie Setup Utility auf.
- **2.** Wählen Sie das Hauptmenü. Es werden Systeminformationen, wie Systemuhrzeit und -datum, und Informationen zur Identifizierung des Computers angezeigt.
- **3.** Um Setup Utility zu beenden, ohne eventuell vorgenommene Änderungen zu speichern, wählen Sie mithilfe der Pfeiltasten das Menü **Exit** (Beenden) **> Exit Discarding Changes** (Beenden ohne Speichern der Änderungen), und drücken Sie dann die Eingabetaste.

## **Wiederherstellen der Werkseinstellungen in Setup Utility**

- **1.** Rufen Sie Setup Utility auf.
- **2.** Wählen Sie mit den Pfeiltasten **Exit** (Beenden) **> Load Setup Defaults** (Setup-Standardwerte laden), und drücken Sie dann die Eingabetaste.
- **3.** Wenn das Dialogfeld **Setup Confirmation** (Setup-Bestätigung) angezeigt wird, drücken Sie die Eingabetaste.
- **4.** Um Ihre Änderung zu speichern und Setup Utility zu beenden, wählen Sie mithilfe der Pfeiltasten das Menü **Exit** (Beenden) **> Exit Saving Changes** (Beenden mit Speichern der Änderungen), und drücken Sie dann die Eingabetaste.

Die Werkseinstellungen von Setup Utility werden beim nächsten Neustart des Computers wirksam.

**F** HINWEIS: Ihre Einstellungen für Kennwörter, Sicherheit und Sprache werden beim Wiederherstellen der Werkseinstellungen nicht verändert.

### **Beenden des Setup Utility**

So beenden Sie Setup Utility und speichern Ihre Änderungen der aktuellen Sitzung:

Wenn die Menüs in Setup Utility nicht angezeigt werden, drücken Sie die esc-Taste, um zur Menüanzeige zurückzukehren. Wählen Sie dann mithilfe der Pfeiltasten das Menü **Exit** (Beenden) **> Exit Saving Changes** (Beenden mit Speichern der Änderungen), und drücken Sie anschließend die Eingabetaste.

• So beenden Sie Setup Utility, ohne die Änderungen aus der aktuellen Sitzung zu speichern:

Wenn die Menüs in Setup Utility nicht angezeigt werden, drücken Sie die esc-Taste, um zur Menüanzeige zurückzukehren. Wählen Sie dann mithilfe der Pfeiltasten **Exit** (Beenden) **> Exit Discarding Changes** (Beenden ohne Speichern der Änderungen), und drücken Sie anschließend die Eingabetaste.

# **A Fehlerbeseitigung und Support**

- **Fehlerbeseitigung**
- [Kontaktaufnahme mit dem Kundensupport](#page-74-0)
- **[Etiketten](#page-75-0)**

# **Fehlerbeseitigung**

In den folgenden Abschnitten werden verschiedene allgemeine Probleme und deren Lösungen beschrieben.

## **Der Computer startet nicht**

Wenn der Computer durch Drücken der Betriebstaste nicht startet, können folgende Lösungsvorschläge hilfreich sein, um festzustellen, warum sich der Computer nicht starten lässt:

- Wenn der Computer an eine Netzsteckdose angeschlossen ist, schließen Sie ein anderes Elektrogerät an die Steckdose an, um sicherzustellen, dass die Steckdose intakt ist.
- **EX** HINWEIS: Verwenden Sie ausschließlich das Netzteil im Lieferumfang des Computers oder ein von HP für diesen Computer zugelassenes Netzteil.
- Wenn der Computer an eine externe Stromquelle, jedoch keine Steckdose, angeschlossen ist, schließen Sie den Computer über das Netzteil an eine Steckdose an. Stellen Sie sicher, dass Netzkabel und Kabel des Netzteils fest sitzen.

## **Auf dem Display wird nichts angezeigt**

Wenn auf dem Display nichts angezeigt wird, obwohl Sie den Computer nicht ausgeschaltet haben, ist möglicherweise mindestens eine der folgenden Begebenheiten die Ursache:

- Der Computer befindet sich im Suspend-Modus oder im Ruhemodus. Drücken Sie kurz die Betriebstaste, um den Suspend-Modus bzw. Ruhemodus zu beenden. Der Suspend-Modus und der Ruhemodus sind energiesparende Funktionen, durch die das Display ausgeschaltet wird. Der Suspend-Modus und der Ruhemodus können durch das System selbsttätig eingeleitet werden, während der Computer eingeschaltet ist, aber nicht verwendet wird oder wenn der Computer einen niedrigen Akkuladestand erreicht hat. Um diese und weitere Energieeinstellungen zu ändern, klicken Sie mit der rechten Maustaste Sie auf das **Energiesymbol** im Infobereich außen rechts in der Taskleiste, und klicken Sie dann auf **Preferences** (Eigenschaften).
- Der Computer ist nicht zur Anzeige auf dem Computerdisplay eingestellt. Sie können die Anzeige auf das Computerdisplay umschalten, indem Sie f4 drücken. Wenn ein externes Anzeigegerät, z. B. ein Monitor, angeschlossen ist, kann bei den meisten Computermodellen die Anzeige auf dem Computerdisplay oder auf dem externen Anzeigegerät oder auf beiden Anzeigegeräten

gleichzeitig erfolgen. Wenn Sie wiederholt f4 drücken, wird die Anzeige zwischen dem Computerdisplay, einem oder mehreren externen Anzeigegeräten und der gleichzeitigen Anzeige auf allen Geräten umgeschaltet.

## **Die Software funktioniert anormal**

Wenn die Software nicht mehr oder anormal reagiert, starten Sie den Computer neu, indem Sie auf **Computer > Shutdown** (Herunterfahren) **> Restart** (Neustart) klicken. Falls Sie den Computer auf diese Weise nicht neu starten können, lesen Sie den folgenden Abschnitt "Der Computer ist eingeschaltet, reagiert jedoch nicht" auf Seite 62.

# **Der Computer ist eingeschaltet, reagiert jedoch nicht**

Wenn der Computer eingeschaltet ist, aber nicht auf Tastaturbefehle reagiert oder über Softwareanwendungen bedient werden kann, versuchen Sie die folgenden Notabschaltverfahren in der angegebenen Reihenfolge, bis der Computer ausgeschaltet ist:

**ACHTUNG:** Beim Ausführen eines Notabschaltverfahrens gehen nicht gespeicherte Daten verloren.

- Drücken Sie strg+alt+entf, und klicken Sie dann auf **Shut Down** (Herunterfahren).
- Halten Sie die Betriebstaste mindestens 5 Sekunden lang gedrückt.
- **Trennen Sie den Computer von der externen Stromquelle, und entnehmen Sie den Akku.**

### **Der Computer ist ungewöhnlich warm**

Es ist normal, dass sich der Computer warm anfühlt, wenn er verwendet wird. Wenn sich der Computer allerdings *ungewöhnlich* warm anfühlt, liegt möglicherweise eine Überhitzung vor, die durch einen verdeckten Lüftungsschlitz bedingt ist.

Wenn Sie eine Überhitzung des Computers vermuten, lassen Sie den Computer auf Zimmertemperatur abkühlen. Achten Sie dann darauf, dass sämtliche Lüftungsschlitze frei und nicht verdeckt sind, während der Computer verwendet wird.

- **VORSICHT!** Um die Möglichkeit einer Verletzung durch Hitze oder einer Überhitzung des Computers zu verringern, verwenden Sie den Computer nicht direkt auf Ihrem Schoß, und blockieren Sie die Lüftungsschlitze nicht. Verwenden Sie den Computer nur auf einer festen, ebenen Oberfläche. Vermeiden Sie die Blockierung der Luftzirkulation durch andere feste Gegenstände, wie beispielsweise einen in unmittelbarer Nähe aufgestellten Drucker, oder durch weiche Gegenstände, wie Bettwäsche, Teppiche oder Kleidung. Vermeiden Sie während des Betriebs außerdem direkten Kontakt des Netzteils mit der Haut und mit weichen Oberflächen, wie Bettwäsche, Teppiche oder Kleidung. Der Computer und das Netzteil entsprechen den Temperaturgrenzwerten für dem Benutzer zugängliche Oberflächen, wie sie in der internationalen Norm für die Sicherheit von Einrichtungen der Informationstechnik (IEC 60950) festgelegt sind.
- **E** HINWEIS: Der Lüfter im Computer startet automatisch, um interne Komponenten zu kühlen und eine Überhitzung zu vermeiden. Das Ein- und Ausschalten des Lüfters während des Betriebs ist normal.

## **Ein externes Gerät funktioniert nicht**

Wenn ein externes Gerät nicht erwartungsgemäß funktioniert, ergreifen Sie folgende Maßnahmen:

- Schalten Sie das Gerät entsprechend den Hinweisen des Herstellers ein.
- Stellen Sie sicher, dass alle Gerätekabel fest angeschlossen sind.
- Stellen Sie sicher, dass das Gerät mit Strom versorgt wird.
- Stellen Sie sicher, dass das Gerät mit dem Betriebssystem kompatibel ist (besonders wichtig bei älteren Geräten).
- Stellen Sie sicher, dass die richtigen Treiber installiert und aktualisiert sind.

## **Die Verbindung zum Wireless-Netzwerk funktioniert nicht**

Wenn eine WLAN-Verbindung nicht erwartungsgemäß funktioniert, ergreifen Sie folgende Maßnahmen:

- Um ein Wireless-Gerät und/oder ein Gerät für die drahtgebundene Netzwerkverbindung zu aktivieren bzw. zu deaktivieren, klicken Sie mit der rechten Maustaste auf das Symbol **Network Connection** (Netzwerkverbindung) im Infobereich außen rechts in der Taskleiste. Um ein Gerät zu aktivieren, aktivieren Sie das Kontrollkästchen der Menüoption. Um das Gerät zu deaktivieren, deaktivieren Sie das Kontrollkästchen.
- Stellen Sie sicher, dass das Wireless-Gerät eingeschaltet ist.
- Stellen Sie sicher, dass die Antennen des Computers nicht blockiert werden.
- Stellen Sie sicher, dass das Kabel- oder DSL-Modem und das entsprechende Netzkabel ordnungsgemäß angeschlossen sind und die LEDs am Modem leuchten.
- Stellen Sie sicher, dass der Wireless-Router bzw. Access Point ordnungsgemäß am entsprechenden Netzteil und am Kabel- oder DSL-Modem angeschlossen ist und die LEDs am Router leuchten.
- Trennen Sie alle Kabel, schließen Sie sie dann wieder an, und schalten Sie den Computer aus und anschließend wieder ein.

### **Das Medienfach lässt sich zum Entnehmen einer CD nicht öffnen**

- **1.** Führen Sie eine aufgebogene Büroklammer in die Freigabeöffnung **(1)** in der Frontblende des Laufwerks ein.
- **2.** Drücken Sie die Büroklammer vorsichtig hinein, bis das Medienfach entriegelt wird, und ziehen Sie es dann vollständig heraus **(2)**.
- **3.** Nehmen Sie die Disc aus dem Medienfach **(3)**, indem Sie die Spindel behutsam nach unten drücken, während Sie den Rand der Disc nach oben ziehen. Fassen Sie die Disc am Rand und nicht an den Oberflächen an.
	- **HINWEIS:** Wenn sich das Medienfach nicht vollständig herausziehen lässt, kippen Sie die Disc vorsichtig beim Herausnehmen.

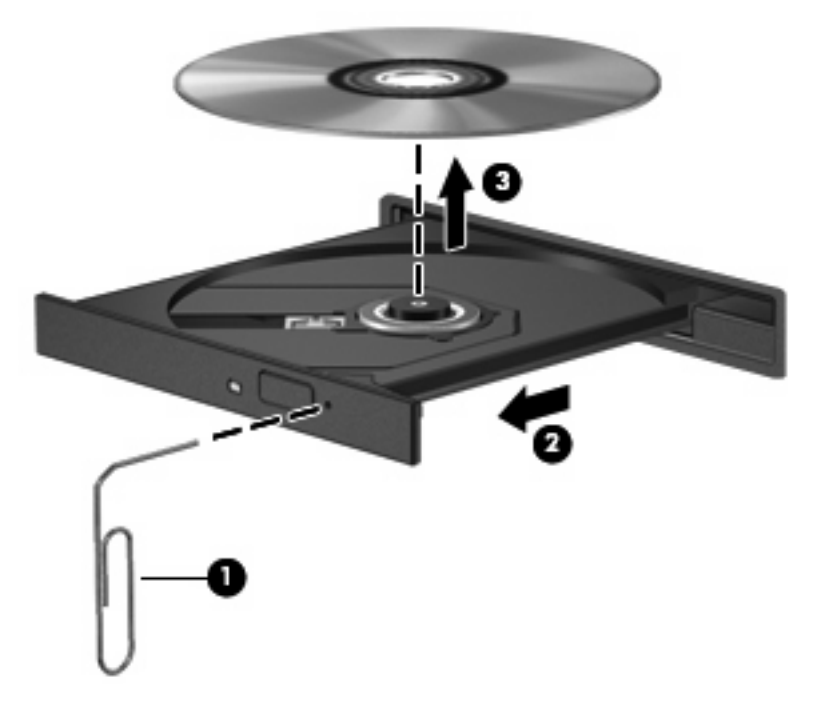

**4.** Schließen Sie das Medienfach, und bewahren Sie die Disc in einer Schutzhülle auf.
## <span id="page-72-0"></span>**Der Computer erkennt das optische Laufwerk nicht**

Wenn Ihr Betriebssystem ein installiertes Gerät nicht erkennt, fehlt möglicherweise die Treibersoftware für das Gerät, oder sie ist beschädigt.

- **1.** Nehmen Sie gegebenenfalls im optischen Laufwerk vorhandene Discs heraus.
- **2.** Klicken Sie auf **Computer** und dann auf **System Monitor**.
- **3.** Auf der Registerkarte **Hardware** suchen Sie den Speichercontroller in der Spalte **Type** (Typ).
- **4.** Klicken Sie auf das Dreieck neben den Geräten, bis Ihr optisches Laufwerk angezeigt wird. Wenn das Laufwerk angezeigt wird, sollte es ordnungsgemäß funktionieren.

## **Eine Disc kann nicht wiedergegeben werden**

- Speichern Sie Ihre Daten, und schließen Sie alle geöffneten Programme, bevor Sie eine CD wiedergeben.
- **Trennen Sie die Verbindung zum Internet, bevor Sie eine CD wiedergeben.**
- Achten Sie darauf, dass Sie die Disc ordnungsgemäß einlegen.
- Stellen Sie sicher, dass die Disc sauber ist: Reinigen Sie die Disc ggf. mit gefiltertem Wasser und einem fusselfreien Tuch. Wischen Sie von der Mitte der Disc zum Rand.
- Überprüfen Sie, ob auf der Disc Kratzer sind. Wenn Sie Kratzer entdecken, behandeln Sie die Disc mit einem Reparaturprodukt für optische Discs, das in vielen Elektronikfachgeschäften erhältlich ist.
- Deaktivieren Sie den Suspend-Modus, bevor Sie die Disc wiedergeben.

Leiten Sie nicht den Ruhemodus oder Suspend-Modus ein, während eine Disc wiedergegeben wird. Wenn dennoch der Ruhemodus oder Suspend-Modus eingeleitet wird, wird möglicherweise eine Warnmeldung angezeigt, und Sie werden gefragt, ob Sie fortfahren möchten. Klicken Sie in diesem Fall auf **Nein**. Danach verhält sich der Computer folgendermaßen:

◦ Die Wiedergabe wird fortgesetzt.

– ODER –

◦ Das Multimedia-Programmfenster für die Wiedergabe wird möglicherweise geschlossen. Um die Disc erneut wiederzugeben, klicken Sie auf die **Wiedergabeschaltfläche** Ihres Multimediaprogramms. In seltenen Fällen müssen Sie das Programm beenden und dann erneut starten.

## **Ein Film wird nicht auf einem externen Anzeigegerät angezeigt**

- **1.** Wenn das Computerdisplay und das externe Anzeigegerät eingeschaltet sind, drücken Sie f4 einmal oder mehrmals, um die Anzeige zwischen den beiden Geräten umzuschalten.
- **2.** Konfigurieren Sie die Anzeigeeinstellungen, um das externe Anzeigegerät als primäres Anzeigegerät festzulegen:
	- **a.** Klicken Sie mit der rechten Maustaste auf eine freie Stelle auf dem Desktop. Wählen Sie **Screen resolution** (Bildschirmauflösung).
	- **b.** Legen Sie das primäre und das sekundäre Anzeigegerät fest.

**HINWEIS:** Wenn Sie beide Anzeigegeräte verwenden, erfolgt die Anzeige der DVD nicht auf dem Anzeigegerät, das als sekundäres Anzeigegerät festgelegt wurde.

## <span id="page-74-0"></span>**Der Brennvorgang auf eine Disc wird nicht gestartet oder abgebrochen, bevor er abgeschlossen ist**

- Stellen Sie sicher, dass alle anderen Programme geschlossen sind.
- Deaktivieren Sie den Suspend-Modus und den Ruhemodus.
- Stellen Sie sicher, dass Sie das richtige Discformat für Ihr Laufwerk verwenden.
- Stellen Sie sicher, dass die Disc korrekt eingelegt ist.
- Wählen Sie eine langsamere Schreibgeschwindigkeit aus, und versuchen Sie es erneut.
- Wenn Sie eine Disc kopieren, speichern Sie die Daten auf der Quelldisc zunächst auf Ihrer Festplatte, bevor Sie versuchen, den Inhalt direkt auf eine neue Disc zu brennen. Brennen Sie anschließend die gespeicherten Daten von Ihrer Festplatte aus.

# **Kontaktaufnahme mit dem Kundensupport**

Wenn Ihre Fragen nicht in diesem Handbuch behandelt werden, können Sie den HP Kundensupport kontaktieren unter: [http://www.hp.com/go/contactHP.](http://www.hp.com/go/contactHP)

**HINWEIS:** Um weltweiten Support zu erhalten, klicken Sie links auf der Seite auf **Contact HP worldwide** (HP weltweit kontaktieren), oder rufen Sie die Website [http://welcome.hp.com/country/us/](http://welcome.hp.com/country/us/en/wwcontact_us.html) [en/wwcontact\\_us.html](http://welcome.hp.com/country/us/en/wwcontact_us.html) auf.

Hier haben Sie folgende Möglichkeiten:

- Mit einem HP Techniker chatten
- **Formula HINWEIS:** Wenn ein Chat mit einem Support-Mitarbeiter in einer bestimmten Sprache nicht verfügbar ist, ist er in Englisch verfügbar.
- Eine E-Mail an den HP Kundensupport senden
- Rufnummern des HP Kundensupports weltweit erhalten
- Ein HP Service-Center finden

# <span id="page-75-0"></span>**Etiketten**

Die am Computer angebrachten Etiketten enthalten Informationen, die Sie möglicherweise für die Fehlerbeseitigung benötigen oder wenn Sie mit dem Computer in das Ausland reisen.

● Etikett mit Seriennummer – Enthält wichtige Informationen, einschließlich:

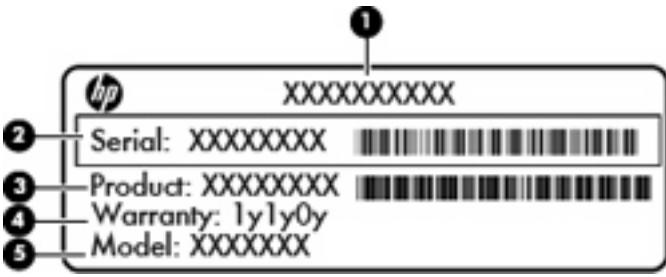

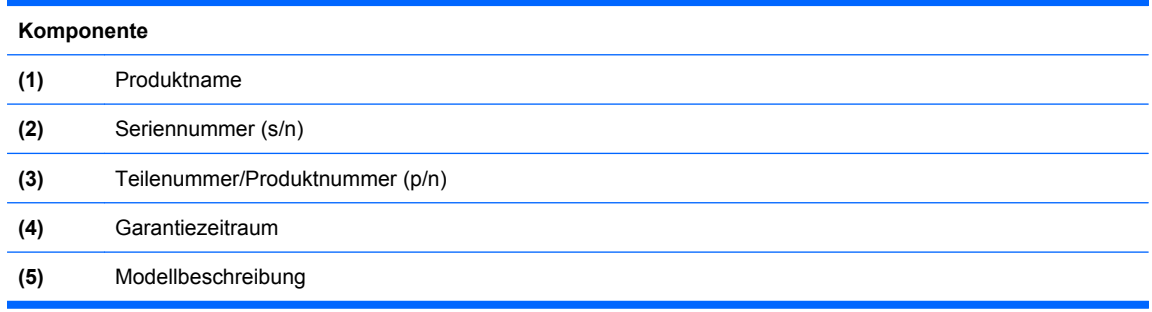

Halten Sie diese Angaben bereit, wenn Sie sich an den technischen Support wenden. Das Etikett mit der Seriennummer ist innen im Akkufach angebracht.

- Zulassungsetikett Enthält Zulassungsinformationen über den Computer. Das Zulassungsetikett ist innen im Akkufach angebracht.
- Zulassungsetikett(en) für Wireless-Geräte (bestimmte Modelle) Enthalten Informationen zu optionalen Wireless-Geräten und die amtlichen Symbole für einige Länder oder Regionen, in denen die Geräte für die Verwendung zugelassen sind. Wenn das Computermodell ein oder mehrere Wireless-Geräte enthält, ist mindestens ein Zulassungsetikett im Lieferumfang des Computers enthalten. Eventuell benötigen Sie diese Informationen bei Mitnahme des Computers in das Ausland. Die Zulassungsetiketten für Wireless-Geräte befinden sich innen im Akkufach.

# **B Regelmäßige Pflege**

- [Reinigen des Displays](#page-77-0)
- [Reinigen des TouchPad und der Tastatur](#page-78-0)

# <span id="page-77-0"></span>**Reinigen des Displays**

**ACHTUNG:** Um eine dauerhafte Beschädigung des Computers zu vermeiden, sollten Sie unter keinen Umständen Wasser, Reinigungsmittel oder Chemikalien auf das Display sprühen.

Zur Entfernung von Schmierflecken und Fusseln sollten Sie das Display häufig mit einem weichen, feuchten und fusselfreien Tuch reinigen. Muss das Display intensiver gereinigt werden, verwenden Sie feuchte antistatische Wischtücher oder ein antistatisches Displayreinigungsmittel.

# <span id="page-78-0"></span>**Reinigen des TouchPad und der Tastatur**

Ein Schmierfilm oder Schmutz auf dem TouchPad kann dazu führen, dass der Zeiger auf dem Display hin und her springt. Um dies zu vermeiden, sollten Sie das TouchPad mit einem feuchten Tuch reinigen und Ihre Hände regelmäßig waschen, wenn Sie den Computer verwenden.

**VORSICHT!** Verwenden Sie zum Reinigen der Tastatur keinen Staubsaugeraufsatz, um Stromschläge und Beschädigungen der internen Komponenten zu vermeiden. Durch einen Staubsauger kann Haushaltsschmutz auf die Computeroberfläche gelangen.

Reinigen Sie die Tastatur regelmäßig, um zu verhindern, dass sich die Tasten verklemmen. Entfernen Sie Staub, Fusseln und andere Fremdkörper, die sich zwischen den Tasten ansammeln können. Sie können eine Druckluftflasche mit Röhrchenaufsatz verwenden und Luft zwischen und unter die Tasten blasen, um somit Schmutz zu lösen und zu entfernen.

# <span id="page-79-0"></span>**C Technische Daten**

- **Eingangsleistung**
- **Betriebsumgebung**

# **Eingangsleistung**

Die Informationen zur elektrischen Leistung in diesem Abschnitt können hilfreich sein, wenn Sie den Computer auf Auslandsreisen mitnehmen möchten.

Der Computer wird mit Gleichstrom betrieben, der aus einer Wechsel- oder Gleichstromquelle stammen kann. Die Wechselstromquelle muss eine Nennspannung von 100-240 V bei 50-60 Hz aufweisen. Obwohl der Computer über eine autonome Gleichstromquelle betrieben werden kann, sollte er nur mit einem Netzteil oder einer Gleichstromquelle betrieben werden, die von HP geliefert und für die Verwendung mit diesem Computer genehmigt wurden.

Der Computer kann mit Gleichstrom versorgt werden, wobei die folgenden Spezifikationen eingehalten werden müssen.

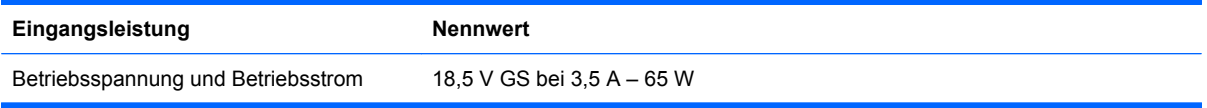

**F** HINWEIS: Dieses Gerät wurde für IT-Stromversorgungsnetze in Norwegen mit einer Effektivspannung zwischen Phasen von nicht mehr als 240 V entwickelt.

**HINWEIS:** Betriebsspannung und Betriebsstrom des Computers finden Sie auf dem Zulassungsetikett des Systems. Dieses Etikett ist innen im Akkufach des Computers angebracht.

# **Betriebsumgebung**

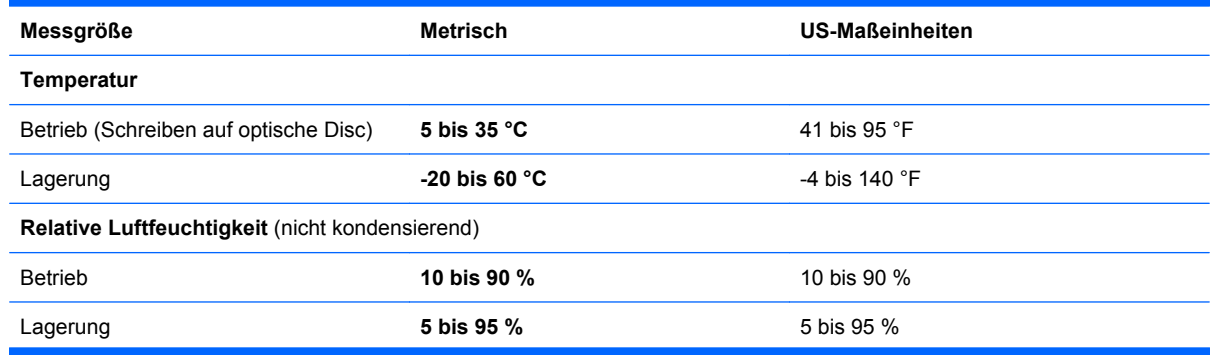

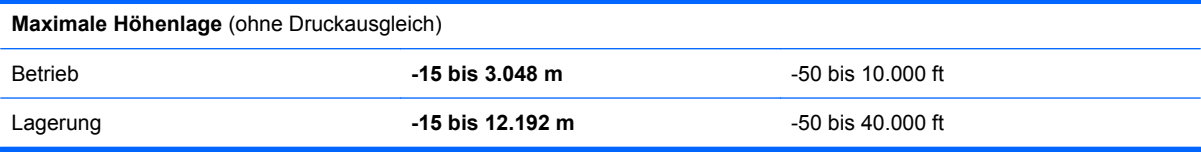

# <span id="page-81-0"></span>**D Elektrostatische Entladung**

Unter elektrostatischer Entladung wird die Freisetzung statischer Ladung beim Kontakt zweier Objekte verstanden, beispielsweise der Stromschlag, den Sie spüren, wenn Sie über einen Teppichboden gehen und eine Türklinke aus Metall anfassen.

Die Entladung statischer Elektrizität über einen Finger oder einen anderen Leiter kann elektronische Bauteile beschädigen. Beachten Sie folgende Vorsichtsmaßnahmen, um Schäden am Computer oder an den Laufwerken oder Datenverlust zu vermeiden:

- Wenn die Anleitungen zur Installation oder zum Ausbau vorschreiben, dass die Stromzufuhr zum Computer unterbrochen werden muss, ziehen Sie das Netzkabel ab, nachdem Sie sich geerdet haben und bevor Sie das Gehäuse öffnen.
- Bewahren Sie die Komponenten bis zur Installation in gegen elektrostatische Aufladung geschützten Behältern auf.
- Vermeiden Sie es, Stifte, Leitungen und Schaltungsbauteile zu berühren. Berühren Sie elektronische Komponenten so selten wie möglich.
- Verwenden Sie nicht magnetische Werkzeuge.
- Bevor an Komponenten arbeiten, entladen Sie statische Elektrizität, indem Sie eine unlackierte Metalloberfläche der Komponente berühren.
- Legen Sie die Komponente nach dem Ausbauen in einen gegen elektrostatische Entladungen gesicherten Behälter.

Wenn Sie weitere Informationen über statische Elektrizität oder Hilfe beim Entfernen oder Installieren von Komponenten benötigen, wenden Sie sich an den Kundensupport.

# **Index**

#### **A**

Akku Energie sparen [36](#page-43-0) Entsorgen [37](#page-44-0) Laden [34](#page-41-0) Lagern [36](#page-43-0) Niedriger Akkuladestand [35](#page-42-0) Nutzungsdauer [35](#page-42-0) Akku, Beschreibung [13](#page-20-0) Akku austauschen [33](#page-40-0) Akku-Entriegelungsschieber, Beschreibung [12](#page-19-0) Akkufach [12](#page-19-0) Akkustrom [31](#page-38-0) Akku-Temperatur [36](#page-43-0) Aktionstasten Beschreibung [7](#page-14-0) Lautstärke [26](#page-33-0) Ändern der Sprache im Setup Utility [58](#page-65-0) Anschluss, Stromnetz [8](#page-15-0) Anschlüsse Monitoranschluss [9](#page-16-0), [28](#page-35-0) USB-Anschlüsse [8,](#page-15-0) [9,](#page-16-0) [46](#page-53-0) VGA-Anschluss [9,](#page-16-0) [28](#page-35-0) Antennen [11](#page-18-0) Anwendungstaste [7](#page-14-0) Anzeigen von Systeminformationen [59](#page-66-0) Audioausgangsbuchse (Kopfhörer) [9](#page-16-0) Audioeingangsbuchse (Mikrofon) [9](#page-16-0) Audiofunktionen überprüfen [26](#page-33-0) Audiomerkmale [25](#page-32-0) Ausschalten des Computers [29](#page-36-0) Auswählen im Setup Utility [59](#page-66-0)

#### **B**

Beenden von Setup Utility [59](#page-66-0)

Beschreibbarer Datenträger [30](#page-37-0) Betriebsanzeige [5](#page-12-0) Betriebssystem, Kennwörter [54](#page-61-0) Betriebstaste [6](#page-13-0) Betriebsumgebung [72](#page-79-0) Bluetooth-Etikett [68](#page-75-0) Bluetooth-Geräte [19](#page-26-0) Buchsen Audioausgangsbuchse (Kopfhörer) [9](#page-16-0) Audioeingangsbuchse (Mikrofon) [9](#page-16-0) RJ-45-Netzwerkbuchse [9](#page-16-0)

#### **D**

Diebstahlsicherung, Öffnung, Beschreibung [8](#page-15-0) Drucken, Taste [7](#page-14-0)

#### **E**

Eingangsleistung [72](#page-79-0) Einrichten eines WLAN [17](#page-24-0) Einsparen von Energie [36](#page-43-0) Elektrostatische Entladung [74](#page-81-0) E-Mail senden, Taste [7](#page-14-0) **Energie** Einsparen [36](#page-43-0) Entriegelungsschieber für Akku [12](#page-19-0) Etiketten Bluetooth-Etikett [68](#page-75-0) Etikett mit der Seriennummer [68](#page-75-0) WLAN-Etikett [68](#page-75-0) Zulassungsetikett [68](#page-75-0) Zulassungsetiketten für Wireless-Geräte [68](#page-75-0) Externe Geräte [48](#page-55-0) Externes Laufwerk [48](#page-55-0)

#### **F**

Fächer Akkufach [12](#page-19-0) Speichermodulfach [12](#page-19-0) Fehlerbeseitigung Disc brennen [67](#page-74-0) Disc wiedergeben [65](#page-72-0) Externes Anzeigegerät [65](#page-72-0) Medienfach [63](#page-70-0) Optisches Laufwerk erkennen [65](#page-72-0) **Festplatte** Entfernen [40](#page-47-0) Extern [48](#page-55-0) Installieren [41](#page-48-0) Festplattenanzeige [9](#page-16-0) Festplattenschacht [12](#page-19-0) Feststelltaste, LED, Beschreibung [5](#page-12-0) Firewall [18](#page-25-0) Firmen-WLAN, Verbindung [17](#page-24-0)

#### **H**

Herunterfahren [29](#page-36-0) Hubs [46](#page-53-0)

#### **I**

Integrierte Webcam [10](#page-17-0) Integrierte Webcam, LED [10](#page-17-0) Interne Mikrofone [10](#page-17-0) Internetbrowser, Taste [7](#page-14-0) Internetverbindung einrichten [17](#page-24-0)

### **K**

Kabel LAN-Kabel [19](#page-26-0) USB-Kabel [46](#page-53-0) Kennwörter Kennwörter des Betriebssystems [54](#page-61-0) Komponenten Displaykomponenten [10](#page-17-0) Linke Seite [9](#page-16-0) Oberseite [4](#page-11-0) Rechte Seite [8](#page-15-0) Unterseite [12](#page-19-0) **Zusätzliche** Hardwarekomponenten [13](#page-20-0) Kopfhörerbuchse [9](#page-16-0) Kritischer Akkuladestand [35](#page-42-0)

#### **L**

Laden von Akkus [34](#page-41-0) Lagern des Akkus [36](#page-43-0) Laufwerk, Datenträger [30](#page-37-0) Laufwerke Extern [48](#page-55-0) Festplatte [48](#page-55-0) Handhabung [39](#page-46-0) Optisch [8](#page-15-0) Lautsprecher [6](#page-13-0) Lautstärke Einstellen [26](#page-33-0) Tasten [26](#page-33-0) LEDs Betriebsanzeige [5](#page-12-0), [8](#page-15-0) Festplattenanzeige [9](#page-16-0) LED am optischen Laufwerk [8](#page-15-0) LED für die Feststelltaste [5](#page-12-0) TouchPad-LED [4](#page-11-0) Webcam-LED [10](#page-17-0) Wireless-LED [5](#page-12-0) Lesbarer Datenträger [30](#page-37-0) Lokales Netzwerk (LAN) Anschließen des Kabels [19](#page-26-0) Lüftungsschlitze [12](#page-19-0) Lüftungsschlitze, Beschreibung [9](#page-16-0)

#### **M**

Maus, extern Festlegen der Einstellungen [23](#page-30-0) Medienanwendung, Taste [7](#page-14-0) Medientasten [24](#page-31-0) Mikrofonbuchse [9](#page-16-0) Monitoranschluss [9](#page-16-0), [28](#page-35-0)

#### **N**

Navigieren im Setup Utility [59](#page-66-0) Netzanschluss, Beschreibung [8](#page-15-0) Netzkabel [13](#page-20-0)

Netzteil, Beschreibung [13](#page-20-0) Netzteilanzeige, Position [8](#page-15-0) Netzwerkkabel Rauschunterdrückungs-schaltung [19](#page-26-0) Verbinden [19](#page-26-0) Netzwerkverbindung, Symbole [16](#page-23-0) Niedriger Akkuladestand [35](#page-42-0)

#### **O**

Öffentliches WLAN, Verbindung [17](#page-24-0) Optionale externe Geräte verwenden [48](#page-55-0) Optische Disc Entnehmen [45](#page-52-0) Wiedergeben [44](#page-51-0) Optisches Laufwerk [8](#page-15-0) Optisches Laufwerk, LED [8](#page-15-0)

#### **P**

Probleme beseitigen [61](#page-68-0) Produktname und -nummer des Computers [68](#page-75-0)

#### **R**

Rauschunterdrückungsschaltung Netzwerkkabel [19](#page-26-0) Rechner-Taste [7](#page-14-0) Reisen mit dem Computer [36](#page-43-0), [68](#page-75-0) RJ-45-Netzwerkbuchse, Beschreibung [9](#page-16-0) Ruhemodus Beenden [30](#page-37-0) Einleiten [30](#page-37-0) Einleiten bei kritischem Akkuladestand [35](#page-42-0)

#### **S**

**Schächte** Festplattenschacht [12](#page-19-0) Seriennummer [68](#page-75-0) Seriennummer des Computers [68](#page-75-0) Setup Utility Starten [58](#page-65-0) Wiederherstellen der Standardeinstellungen [59](#page-66-0) Sicherheit, Wireless [18](#page-25-0)

Sicherheitseinrichtungen in Flughäfen [40](#page-47-0) Sicherung [55](#page-62-0) Speichermodul Einsetzen [50](#page-57-0) Entfernen [50](#page-57-0) **Speichermodulfach** Anbringen der Abdeckung [51](#page-58-0) Beschreibung [12](#page-19-0) Entnehmen der Abdeckung [50](#page-57-0) Standardeinstellungen, wiederherstellen [59](#page-66-0) Startmenü, Taste [7](#page-14-0) **Steckplätze** Diebstahlsicherung [8](#page-15-0) Speichermodulsteckplatz [12](#page-19-0) Suspend-Modus Beenden [30](#page-37-0) Einleiten [30](#page-37-0) Symbole LAN [16](#page-23-0) Netzwerk [16](#page-23-0) Wireless [16](#page-23-0) System reagiert nicht [29](#page-36-0)

### **T**

Tasten Aktionstasten [7](#page-14-0) Anwendungstaste [7](#page-14-0) Betriebstaste [6](#page-13-0) Lautstärke [26](#page-33-0) Taste Drucken [7](#page-14-0) Taste E-Mail senden [7](#page-14-0) Taste Internetbrowser [7](#page-14-0) Taste Medienanwendung [7](#page-14-0) Taste Rechner [7](#page-14-0) Taste Startmenü [7](#page-14-0) TouchPad-LED [4](#page-11-0) TouchPad-Tasten [4](#page-11-0) Temperatur [36](#page-43-0) **TouchPad** Beschreibung [4,](#page-11-0) [23](#page-30-0) Festlegen der Einstellungen [23](#page-30-0) Tasten [4](#page-11-0) TouchPad-Feld [4](#page-11-0) TouchPad-LED [4,](#page-11-0) [5](#page-12-0)

### **U**

Überprüfen der Audiofunktionen [26](#page-33-0) USB-Anschlüsse [8,](#page-15-0) [9](#page-16-0) USB-Anschlüsse, Beschreibung [46](#page-53-0) USB-Geräte Beschreibung [46](#page-53-0) Entfernen [48](#page-55-0) Verbinden [46](#page-53-0) USB-Hubs [46](#page-53-0) USB-Kabel anschließen [46](#page-53-0)

### **V**

Verbinden, WLAN [17](#page-24-0) VGA-Anschluss Beschreibung [9](#page-16-0) Verbinden [28](#page-35-0) Videomerkmale verwenden [28](#page-35-0)

#### **W**

Webcam Verwenden [26](#page-33-0) Webcam-LED [10](#page-17-0) Werkseinstellungen wiederherstellen [59](#page-66-0) Wiederherstellung [55](#page-62-0) Wireless-Antennen [11](#page-18-0) Wireless-Gerät, Zulassungsetikett [68](#page-75-0) Wireless-Geräte, Typen [16](#page-23-0) Wireless-LED [5,](#page-12-0) [16](#page-23-0) Wireless-Netzwerk (WLAN) Beschreibung [16](#page-23-0) Etikett [68](#page-75-0) Firmen-WLAN, Verbindung [17](#page-24-0) Geräte, erforderliche [17](#page-24-0) Öffentliches WLAN, Verbindung [17](#page-24-0) Sicherheit [18](#page-25-0) Verbinden [17](#page-24-0) Wireless-Gerät [68](#page-75-0) Wireless-Symbol [16](#page-23-0) Wireless-Taste Beschreibung [22](#page-29-0) Verwenden [16](#page-23-0) Wireless-Verschlüsselung [18](#page-25-0)

## **Z**

Zulassungsinformationen Wireless-Gerät, Zulassungsetiketten [68](#page-75-0) Zulassungsetikett [68](#page-75-0)